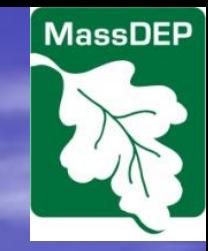

**Massachusetts Department of Environmental Protection**  Bureau of Resource Protection – Drinking Water Program

## Underground Injection Control (UIC) Registration Applications Using eDEP

General Guidance for Electronic Filing

2013

### Data Submittal Through eDEP

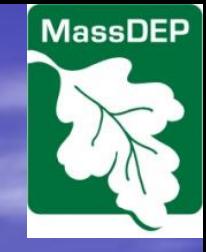

**• Provides more comprehensive information** directly into DEP database

- **Enables multiple users to collaborate and review** forms (e.g., applicants, well installers, and designers)
- **Streamlines registration process**
- Allows electronic file and attachment submission

# Topics Covered:

- [Getting Started](#page-3-0)
- [Starting a Transaction](#page-6-0)
- [Transaction Overview](#page-12-0)
- **[Basic Navigation](#page-14-0)**
- [Additional Form Functions](#page-24-0)
- **[Process After Completing Forms](#page-35-0)**
- [Additional Information](#page-42-0)

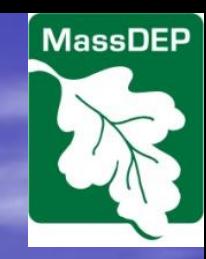

# Getting Started

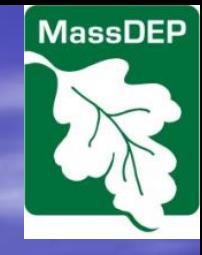

<span id="page-3-0"></span>**• Go to eDEP through DEP website** <https://edep.dep.mass.gov/DEPLogin.aspx> **• Create an eDEP user account • Review this starting guidance document** • Review form-specific guidance **• Begin entering information into the appropriate form** • Share viewing/editing privileges with others involved with your project

In order to start the registration process you will need an eDEP User Account.

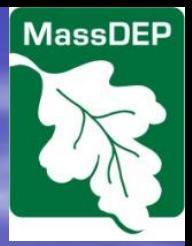

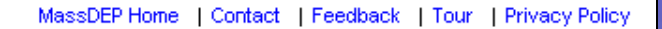

Note: eDEP is unavailable from 9:00PM Friday through 3:00AM Log into oDFP Saturday for backup purposes. **Existing Bername:** richardftest **users can New eDFP Features: Preview** Password: -------**login to their**  cations. **account here.** otection Login submit your forms and payments to DEP electronically; "sign" your submittals; and print out receipts of **Forgot your Password?** New User Register and get Userrame and Password **New users can**  -------------------------------**create an account**  Read the eDEP Requirement For PC's: **here**.- Microsoft Windows NT 4.0, 2000, or XP. - Browsers: IE 5.0, Firefox 3.0, Navigator 7.0 and higher

- Adobe Reader 7.0.7 or higher.

MassDEP's Online Filing System

### Login or Get Username & Password

Welcome to eDEP, a secure site for submitting enviro and reports electronically to the Massachusetts (DEP). With eDEP, you can fill out your forms online;

your transactions.

- . What is eDEP & other FAQ's?
- . What forms can I file in eDEP?
- **Instructions for eDEP Forms**
- **.** eDEP Contacts & Feedback

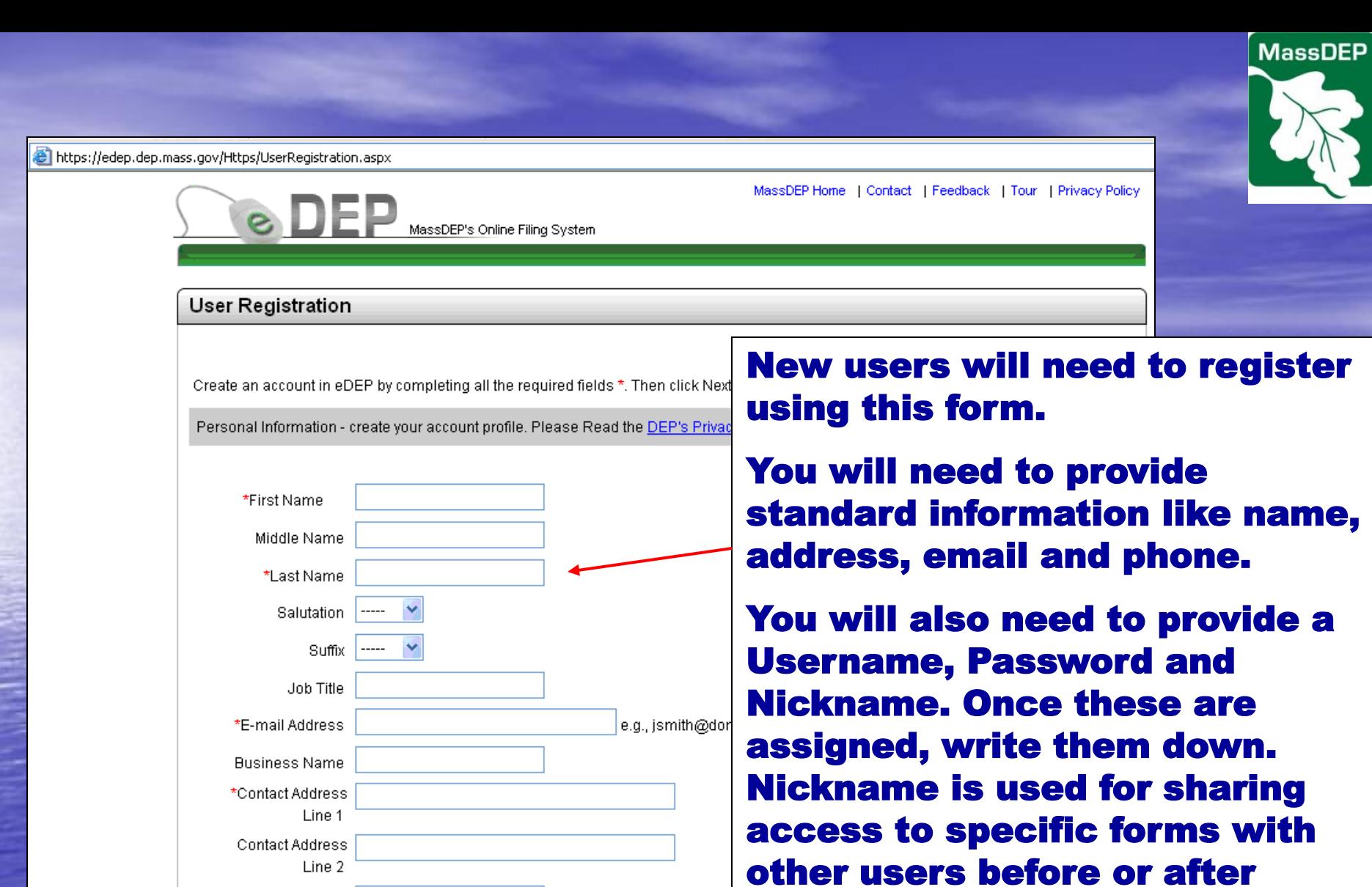

submittal.

U.S. format: 02108, 02108-1234 Canadian format: L4K-1L7

\*City

 $\star$ Zip Code

\*State MA V

# Starting a Transaction

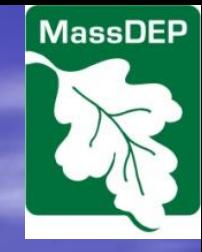

<span id="page-6-0"></span>**• Choosing the Correct Form • Initiating Transactions** 

## Navigating to UIC Forms

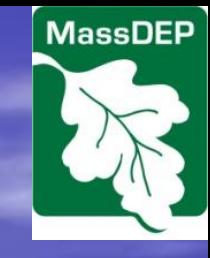

**After creating a new form your "My eDEP" page will include a list of all forms you have access to (either as author or having a form shared with you by another user). To start a new UIC form follow the instructions below.**

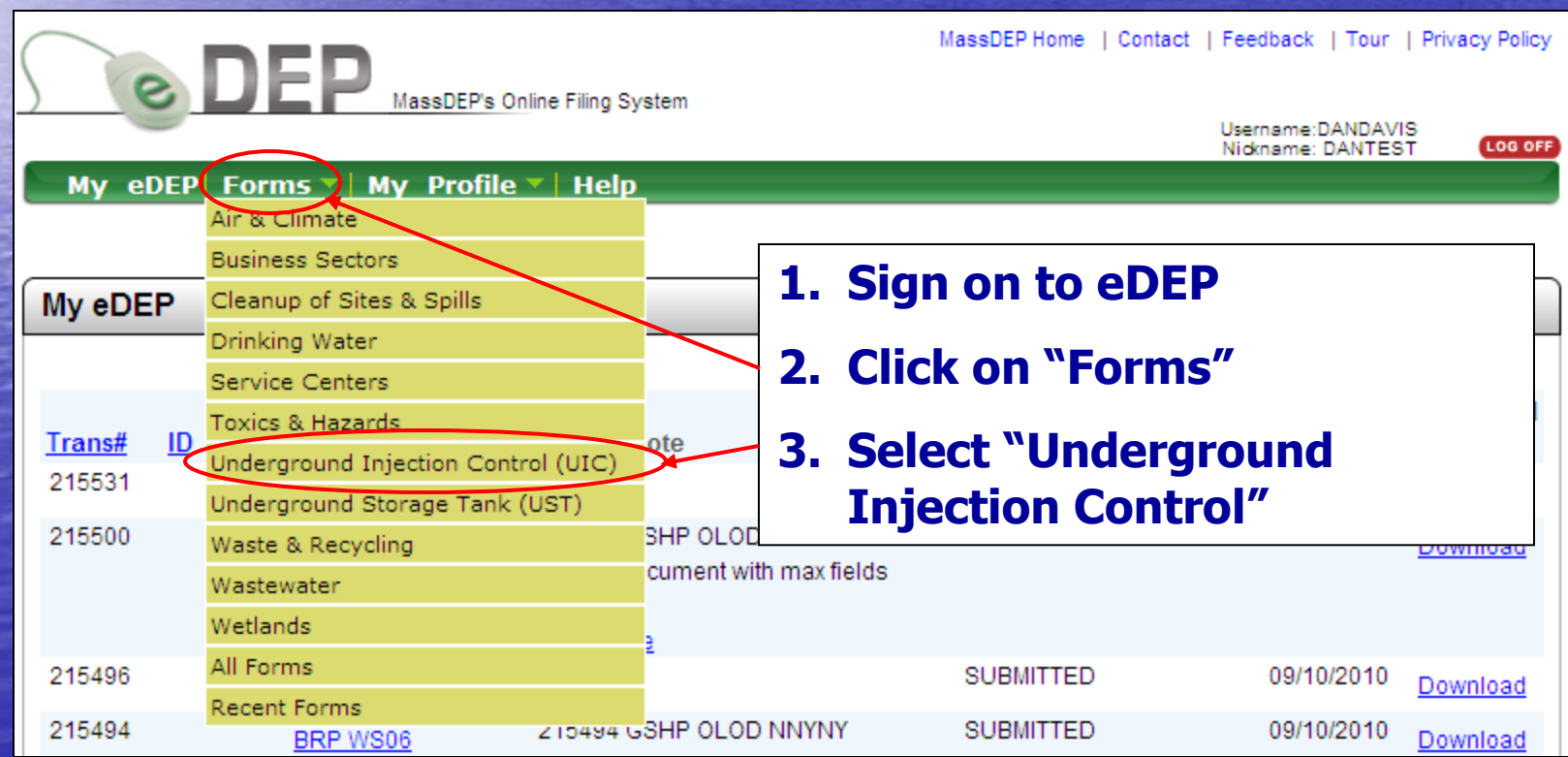

## Screen Shot of UIC Forms Selections

**MassDEP** 

### **Underground Injection Control (UIC)**

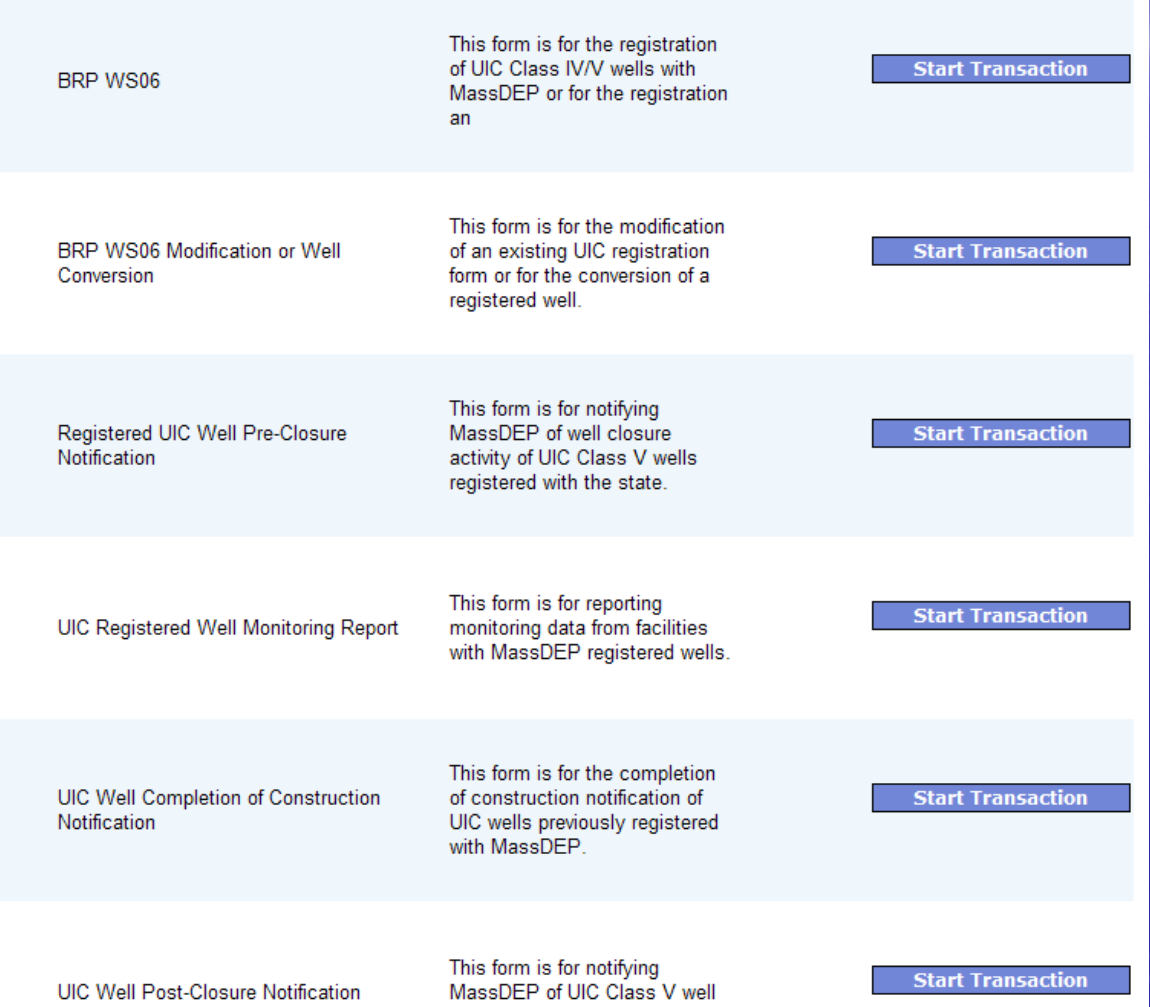

closure activity completion.

**Form-specific screen shots and guidance are provided in the eDEP UIC Forms General Instructions document. More detailed instructions and technical requirements are provided the instructions to the paper versions of the BRP WS06 forms. All of these documents may be obtained here: http://www.mass.gov/ eea/agencies/massdep /water/approvals/unde rground-injectioncontrol-forms.html#3**

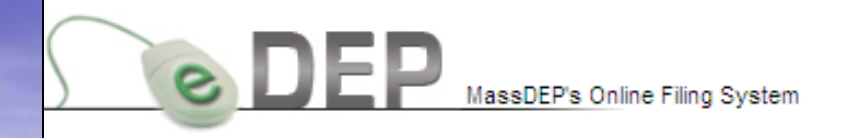

#### Username:DANDAVIS Nickname: DANTEST

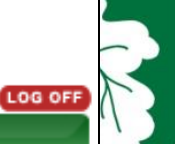

My eDEP Forms  $\overline{\mathbf{v}}$  My Profile  $\overline{\mathbf{v}}$  Help

### **Underground Injection Control (UIC)**

Instructions: Find the form you want to complete below. Then click the button to the far right of the form name in the same row.

**Form Name** 

**Description** 

Instructions

**Underground Injection Control (UIC)** 

BRP WS06

### **Review list of forms and descriptions**

**Select "Start Transaction" for appropriate form**

This form is for the registration of UIC Class IV/V wells with MassDEP or for the registration and pre-closure of UIC Class IV/V wells that are not currently registered.

This form is for the modification of an existing UIC registration form or for the conversion of a registered well.

Registered UIC Well Pre-Closure Notification

This form is for notifying MassDEP of well closure activity of UIC Class V wells registered with the state.

**Start Transaction** 

**Start Transaction** 

**Start Transaction** 

## My eDEP List of Submittals

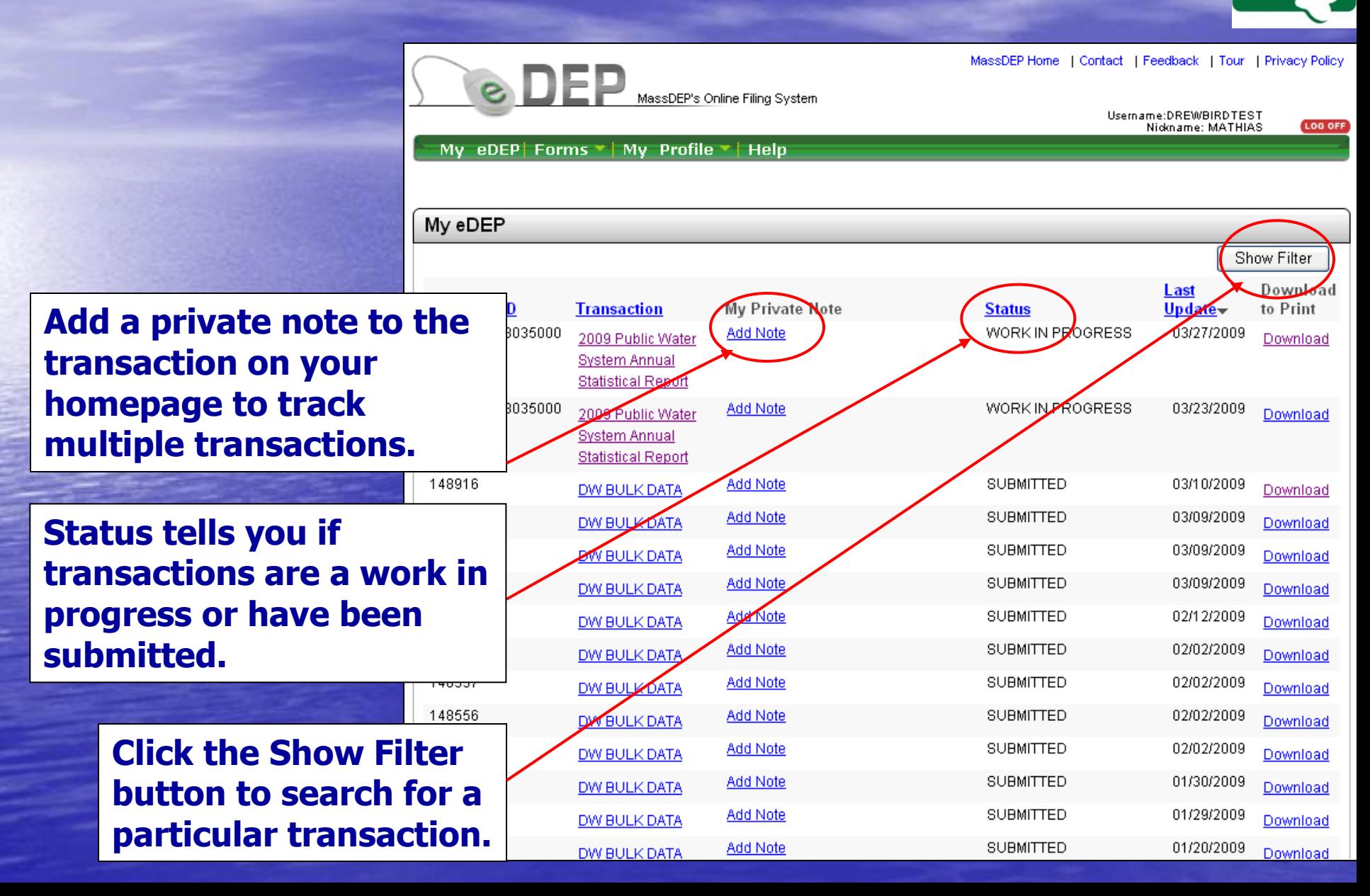

**MassDEP** 

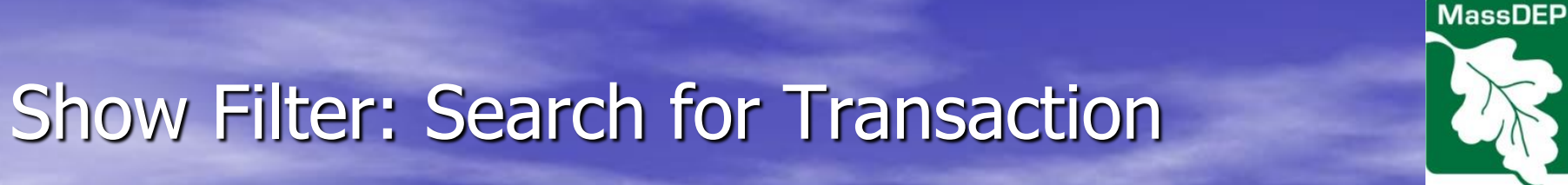

### **You may filter by:**

### **Transaction Number, ID, Form, Date Range, or Status.**

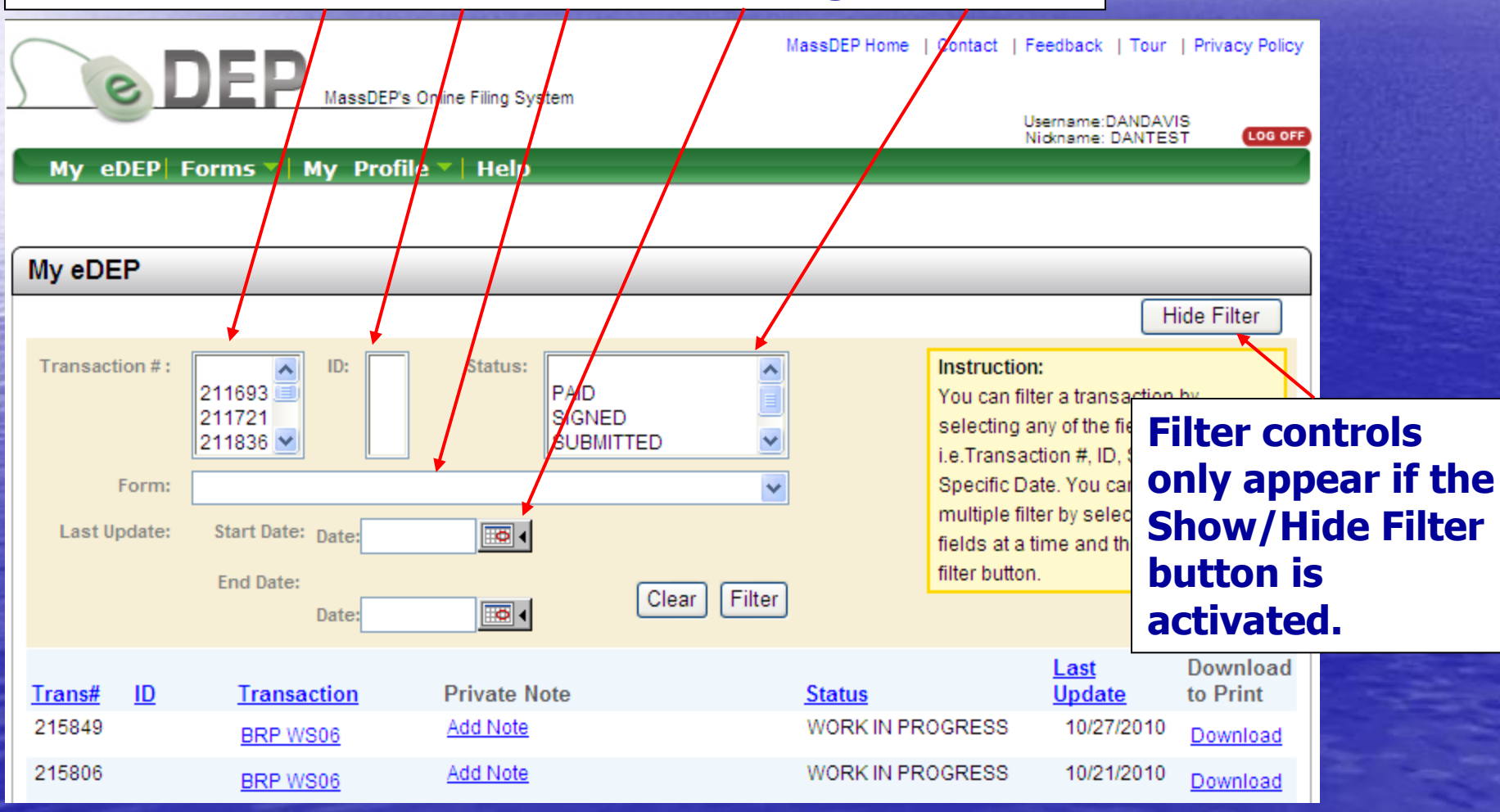

<span id="page-12-0"></span>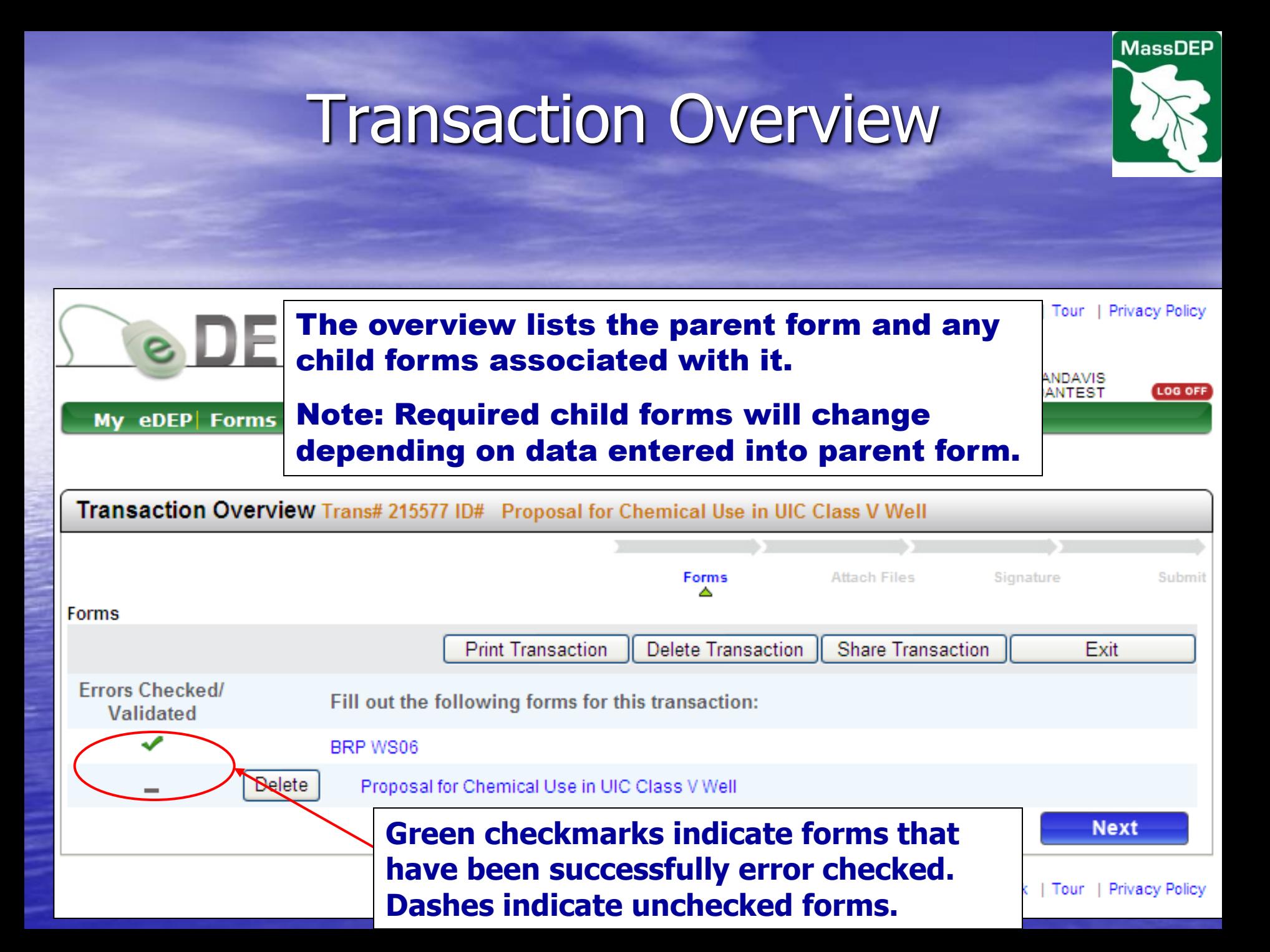

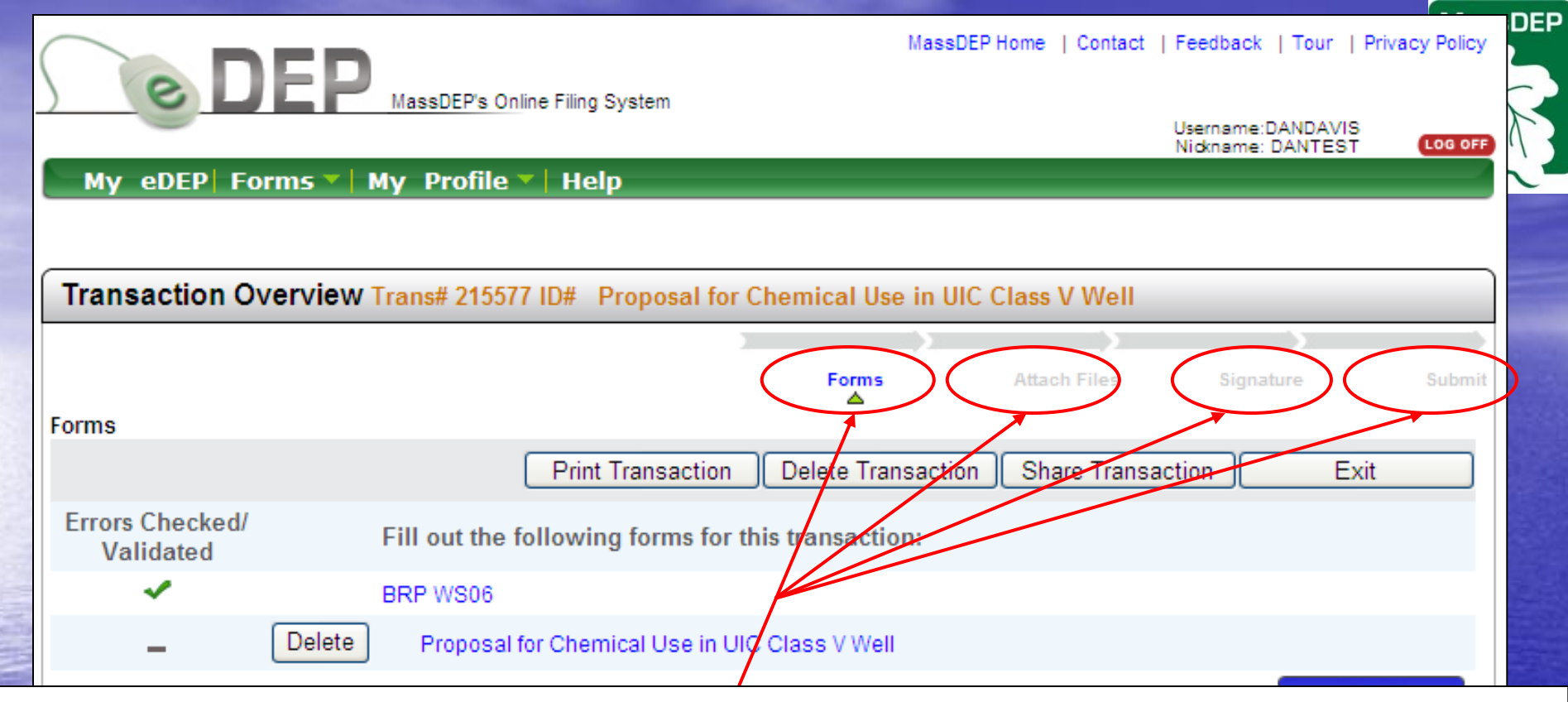

**"Process Links" allow you to identify visited portions of the process (blue) and those not yet begun (grey). Blue links are active hyperlinks.**

**The four basic steps are Forms, Attach Files, Signature, and Submit. A fifth step (Payment) appears only AFTER the signature step if a fee is required. No Payment section will appear for transactions that have no fee.** 

**Important: Once you have e-SIGNED your submittal it will lock the form data and prevent changes to that form and all child forms. DO NOT SIGN THE FORM UNTIL YOU HAVE CORRECTLY COMPLETED ALL PERTINENT FORMS.**

# Basic Navigation

<span id="page-14-0"></span>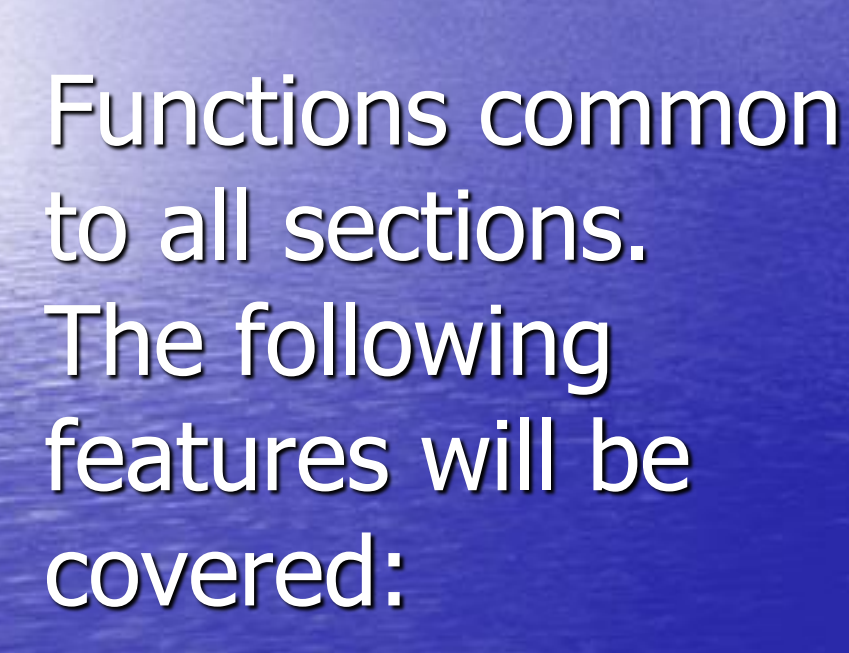

• Next • Save • Exit • Delete • Print **• Sharing Transaction • Process Links** 

**MassDEP** 

### Next Function

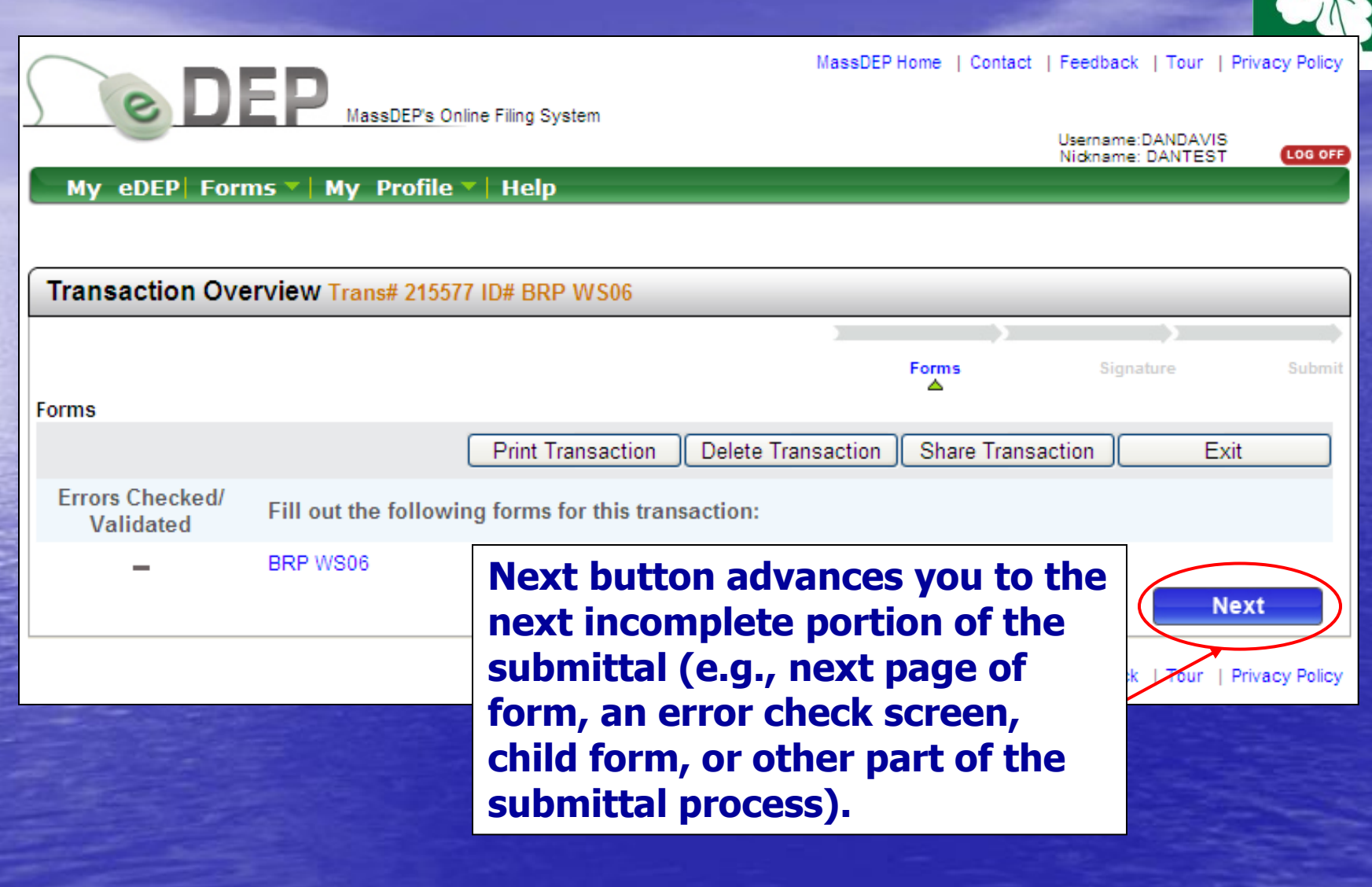

**MassDEP** 

## UIC Form – Saving and Exiting

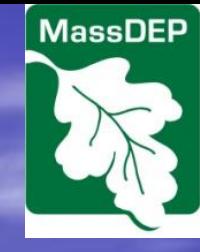

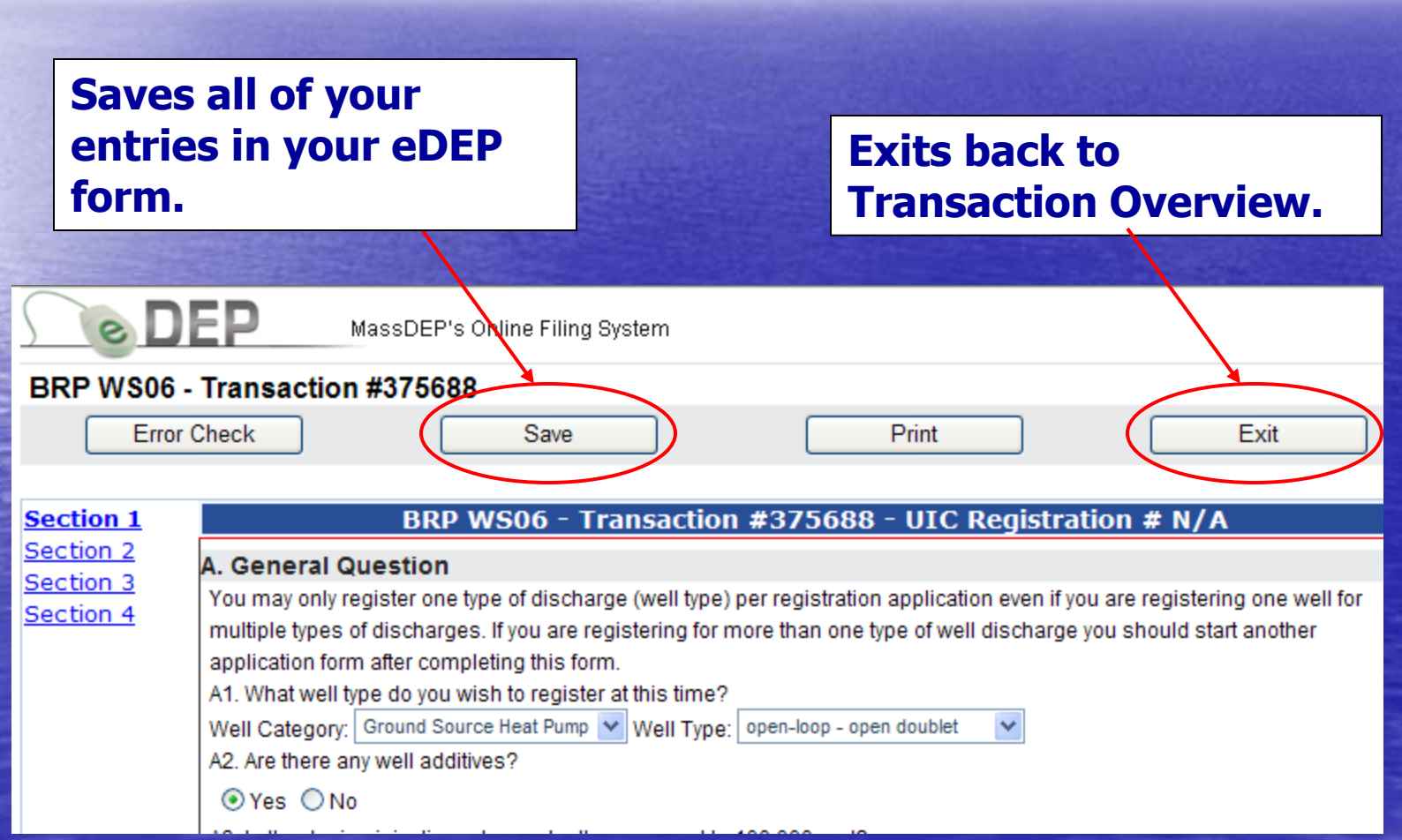

## Special Note: Saving Your Work

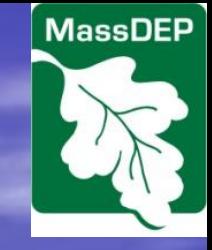

 $\overline{\mathsf{x}}$ 

**Important: If you save a form that was validated previously you will need to re-validate that form and all child forms associated with the form you are about to save.** 

### **Windows Internet Explorer**

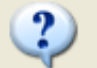

You have asked to save a form that was validated previously. If this form contains any related forms (i.e., any child forms), those forms will be invalidated, and you will have to go back and re-validate each of them.

This process ensures the integrity of the data that you are submitting to DEP.

Do you want to save this form?

ОК Cancel

**Validation is indicated by the green check mark appearing in front of the child form in the Transaction Overview. A dash indicates that the form has not been validated.**

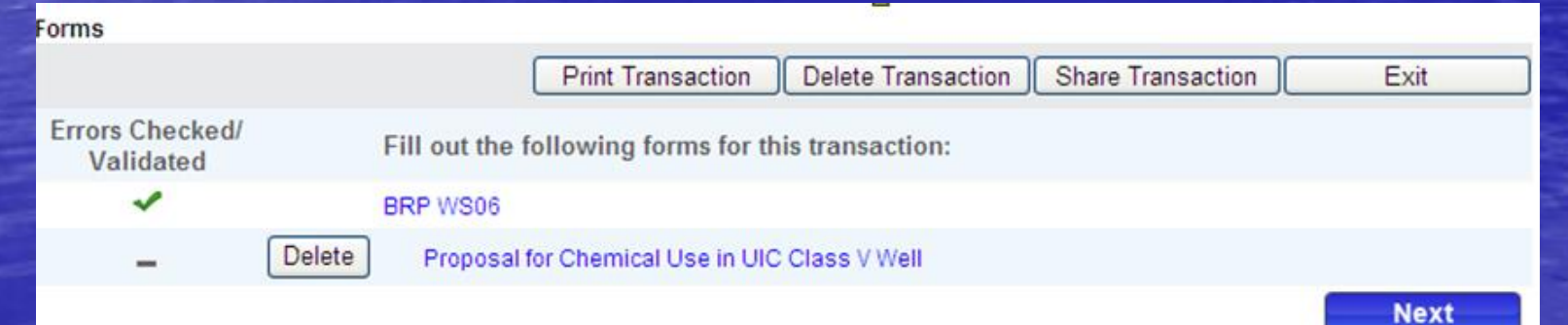

## Transaction Overview – Deleting and **Exiting**

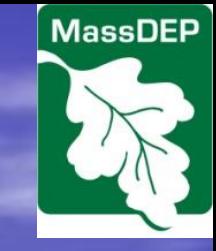

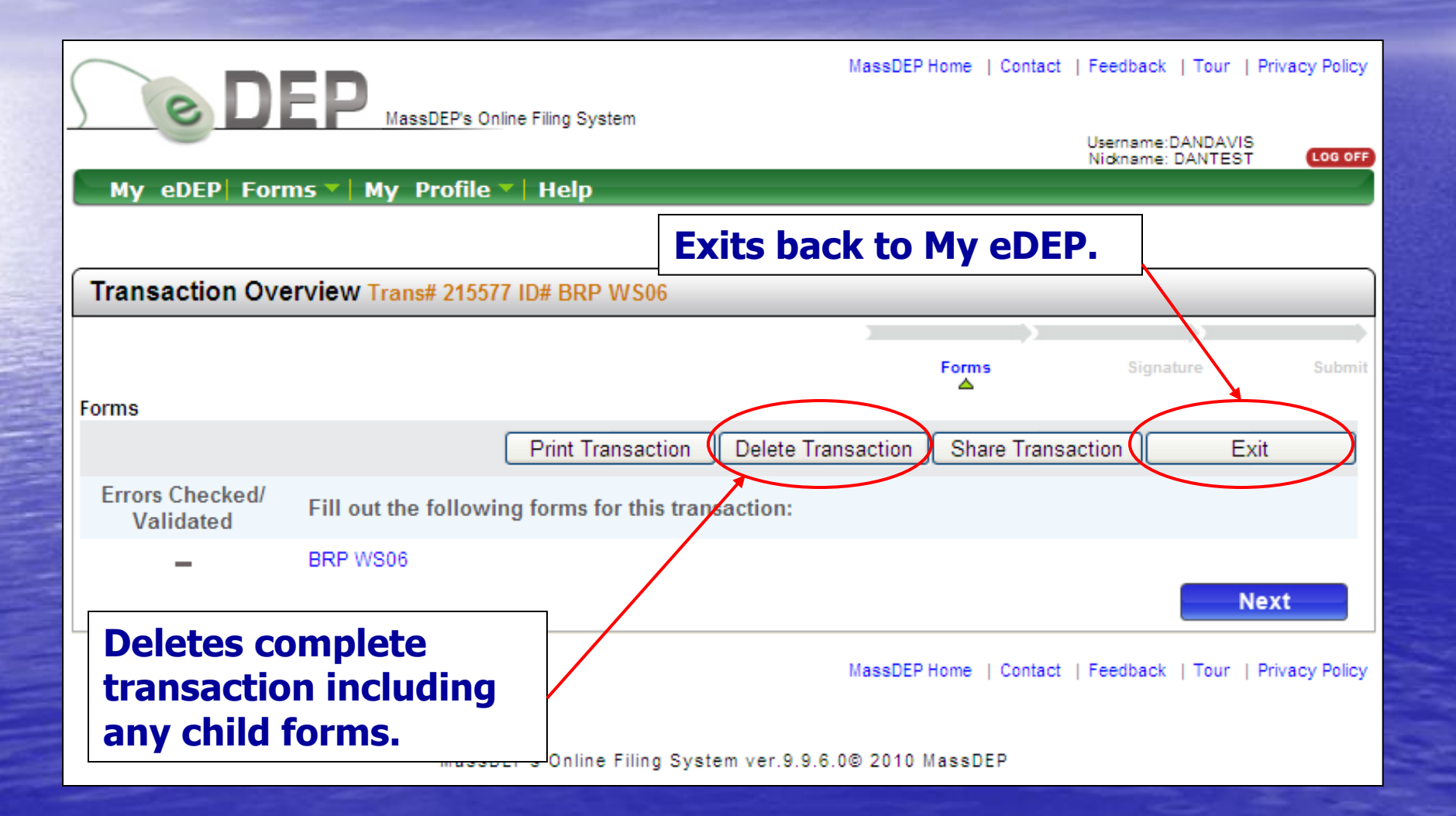

# Print Function (1 of 3)

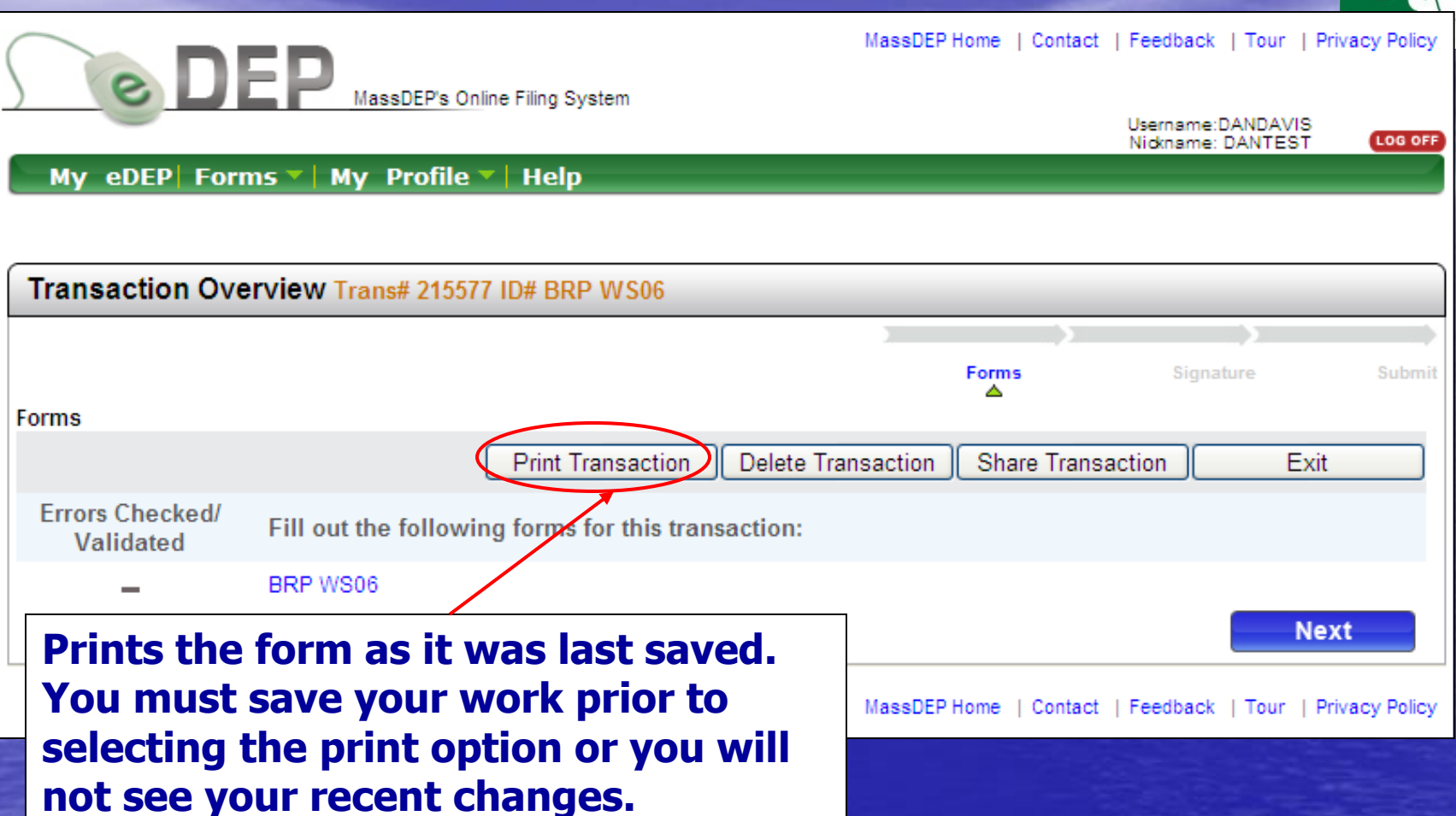

**MassDEP** 

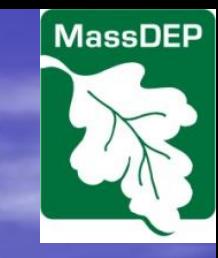

## Print Function (2 of 3)

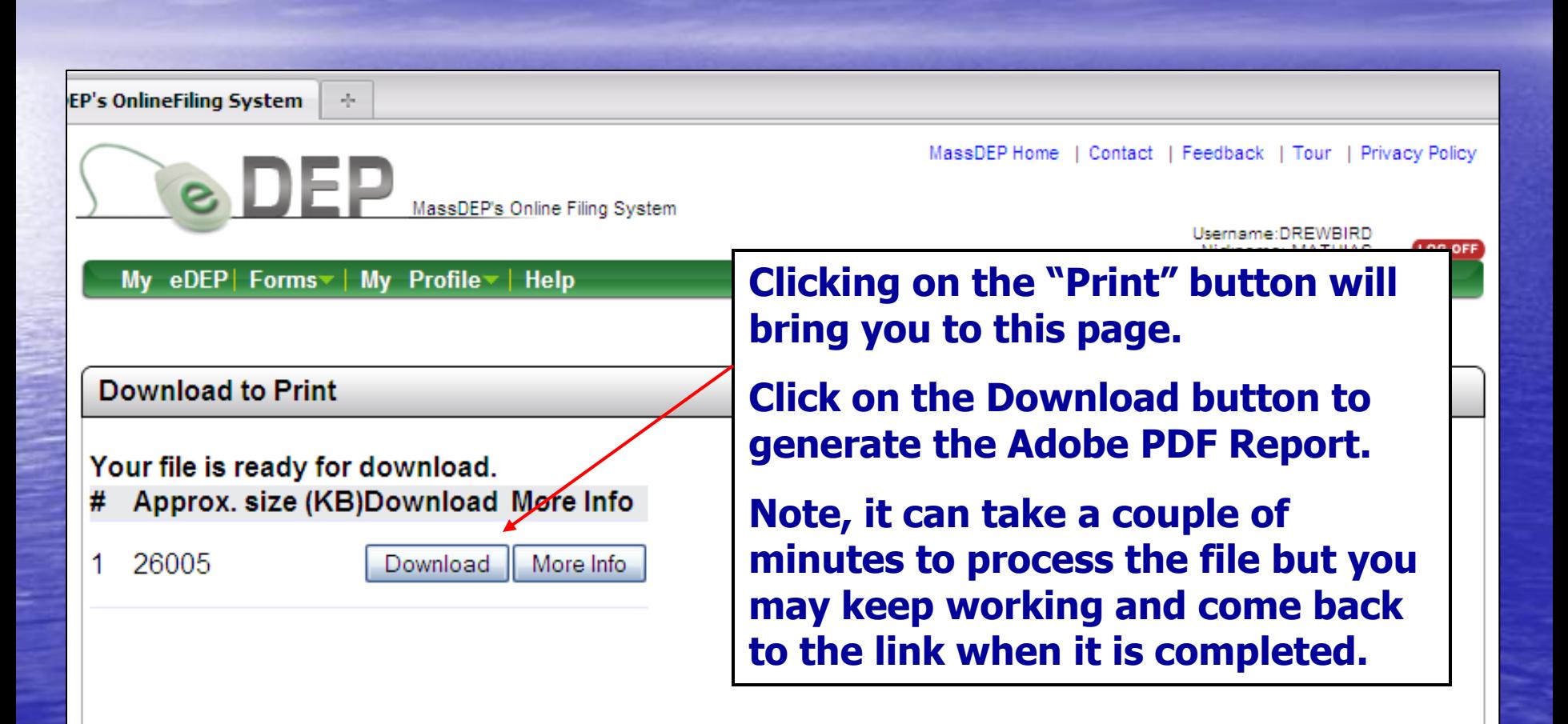

### Print Function (3 of 3)

**Download to Print** 

÷

B

éŧ

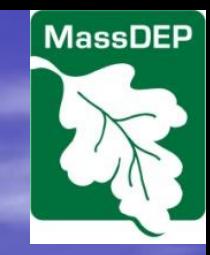

Exit

**Prints form in current state of completion, either before submission or final version after submission.**

 $\bigoplus$  Find

**Save form as a .pdf file using this button.**

Transmittal will appear below. It could take several minutes to download depending on size of transmittal. Use Printer icon below to send do ament to printer

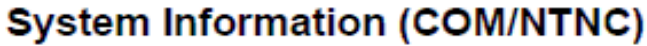

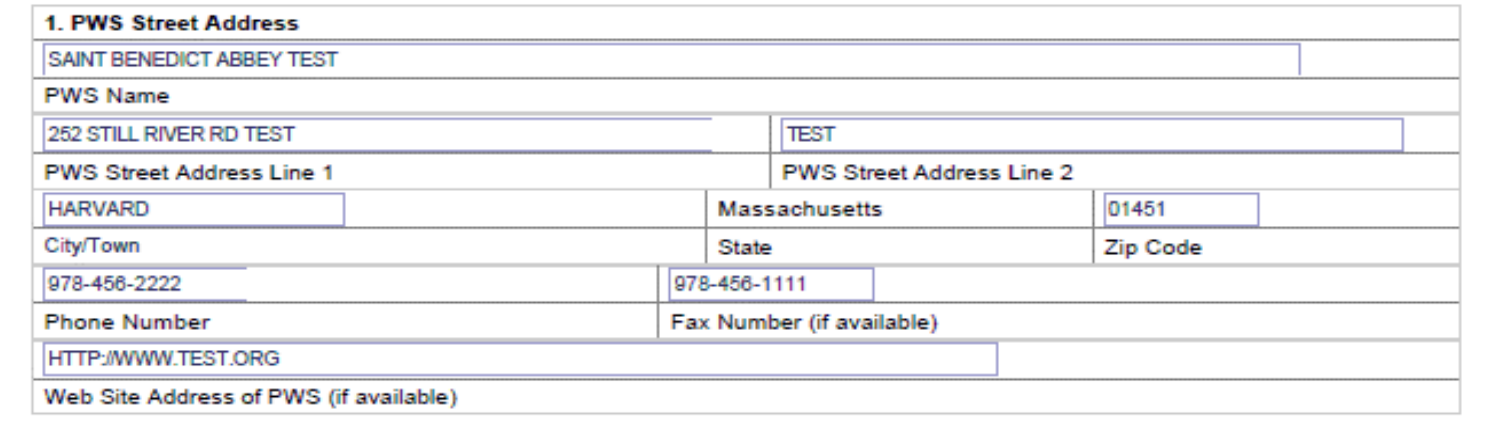

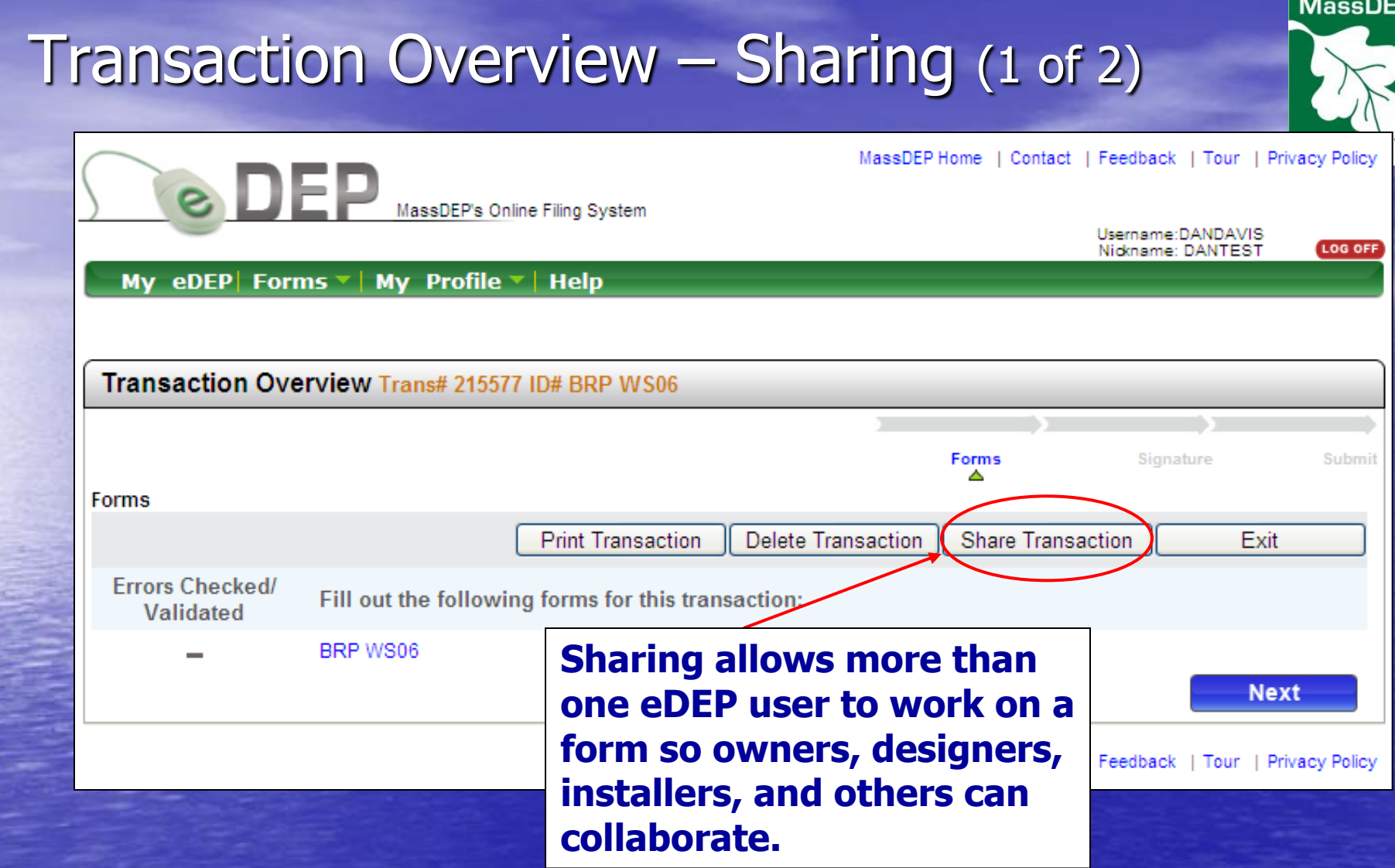

**Note: Multiple users can not open the same section of the same form at the same time. Also, only one browser window should be signed on to eDEP at one time. Utilizing multiple windows can cause data crossover (i.e., data can save to the wrong form).**

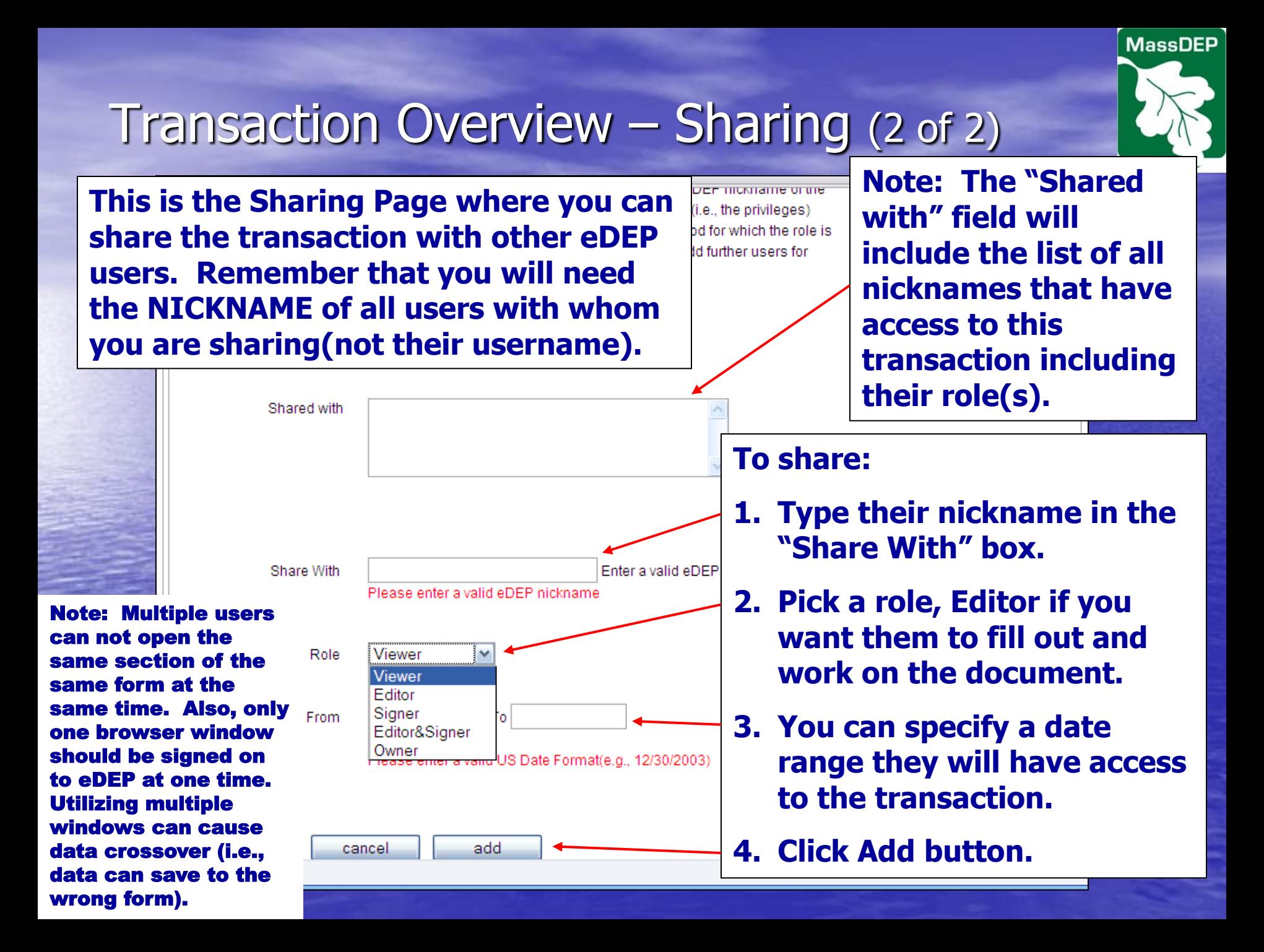

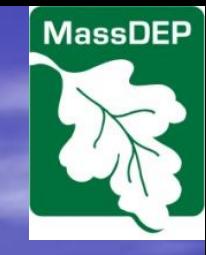

# Additional Form Functions

<span id="page-24-0"></span>• Well Category and Type dropdown menus **• Expanding and contracting data fields** • Buttons to streamline data entry • Well Locator – used to get lat/long information for the well(s) **• Error Checks and Validation** 

## Well Category & Well Type dropdown menus

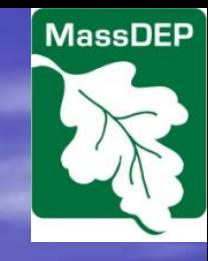

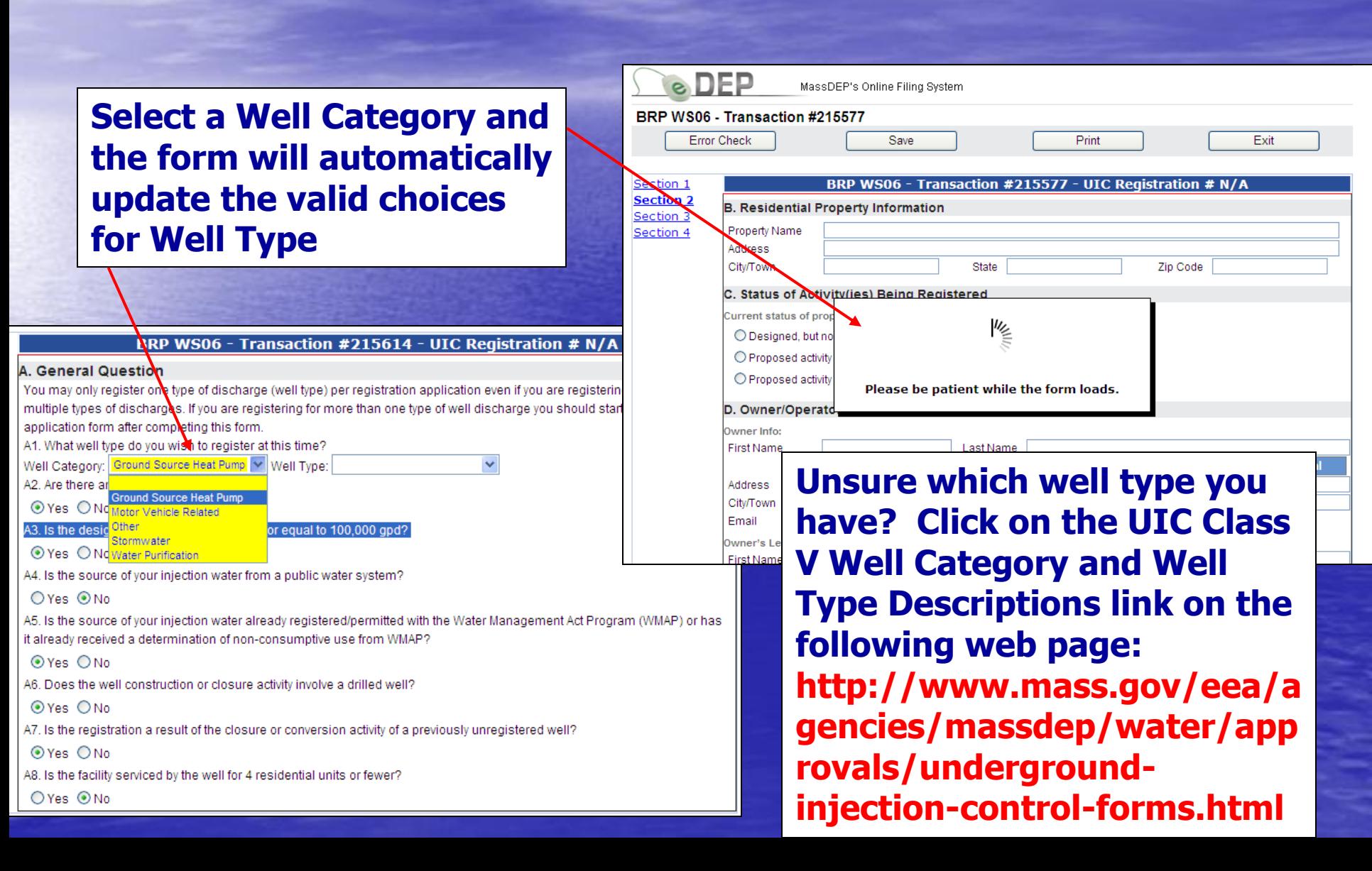

## Expanding & Contracting Fields

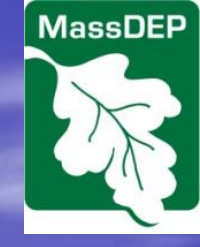

**Responses to a question may cause other questions to appear or disappear. The goal is to only ask for needed information.**

### **For Example: Answering Yes to question A3 changes the form to include questions A4 which in turn may lead to question A5**

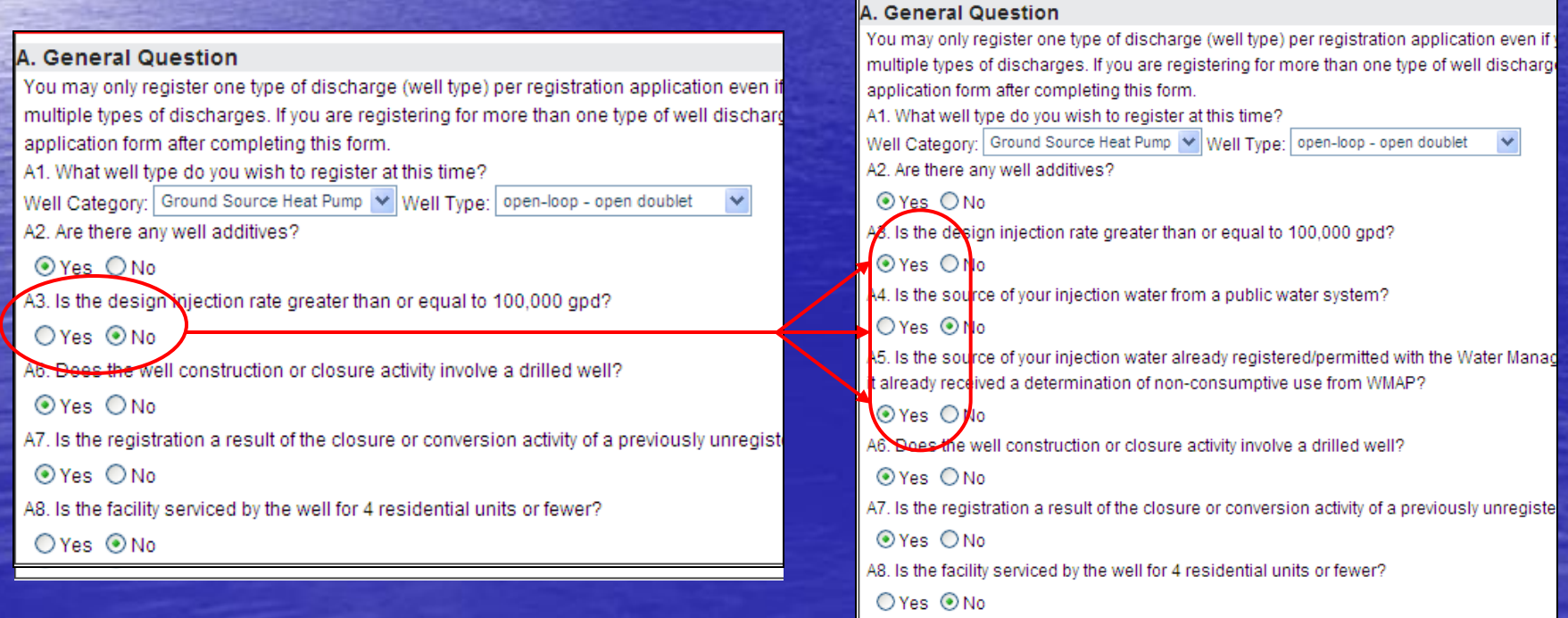

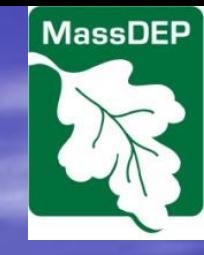

### Buttons to Streamline Data Entry (1 of 2)

**Section Hyperlinks will allow you to move from section to section within this form. The section in bold is the current active section**

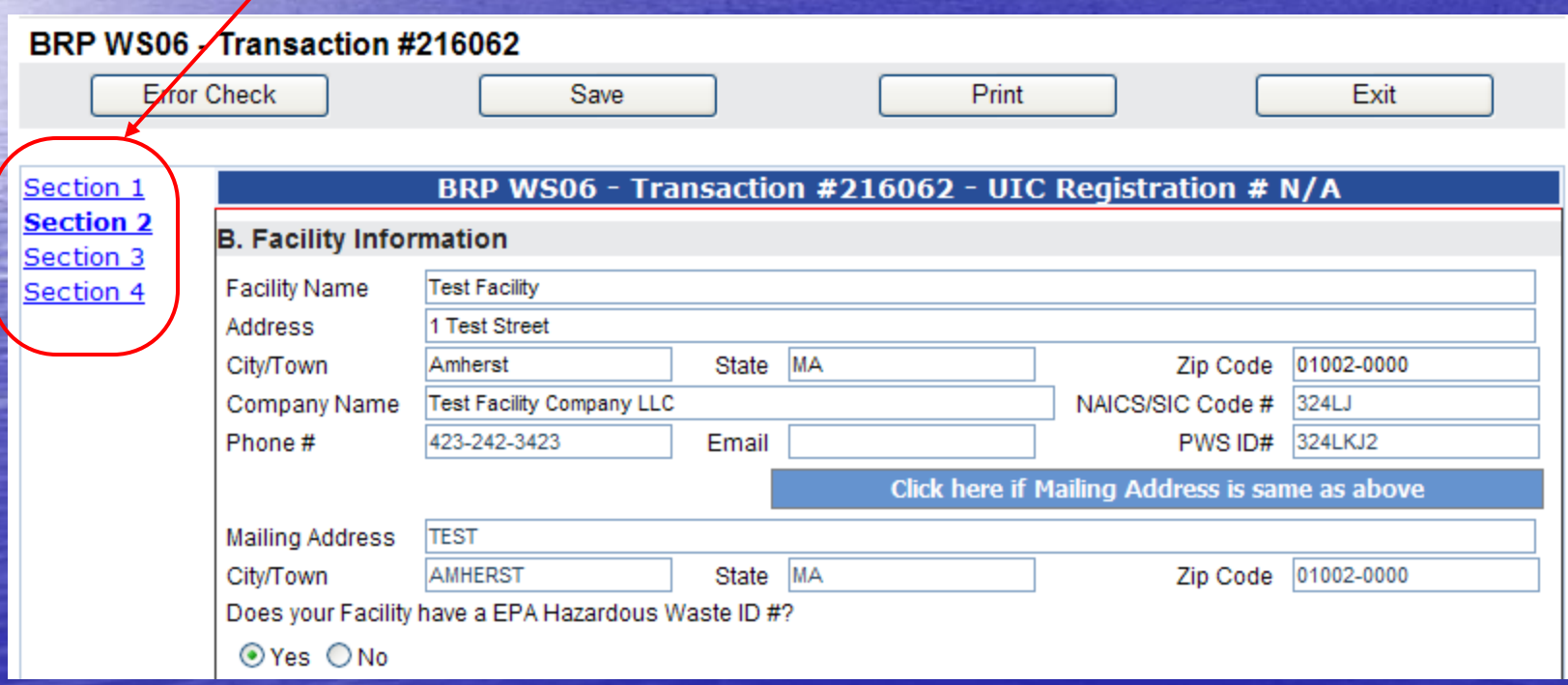

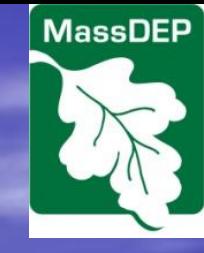

### Buttons to Streamline Data Entry (2 of 2)

**Clicking on the blue buttons will copy data from previously entered fields to the upcoming fields. This will speed data entry and reduce possible errors.**

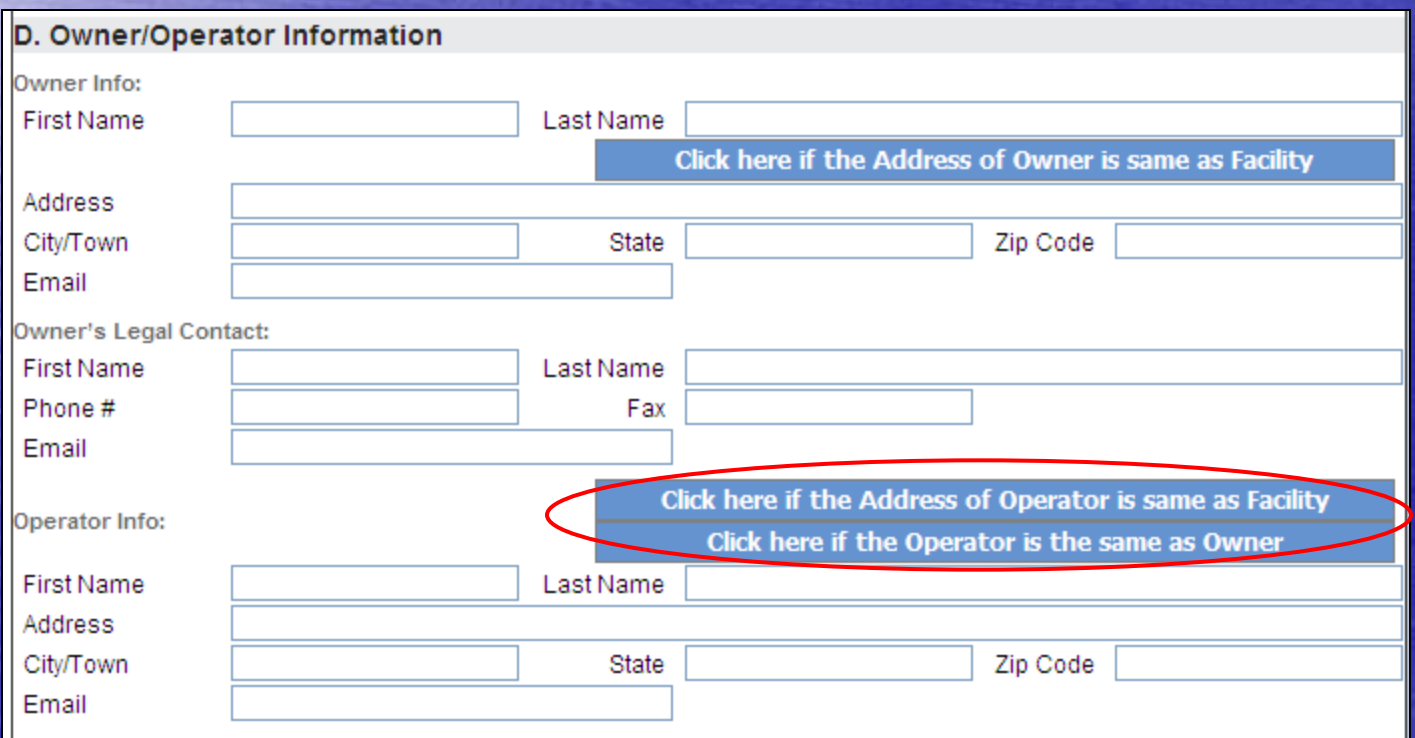

### Well Locator Tool (1 of 4)

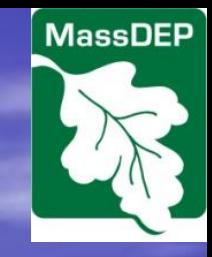

**set** 

**The well locator tool will open a new window to allow you to place a marker at the exact location of your well(s). To begin using the tool click on the Add Row button in Section I to begin adding your first well.**

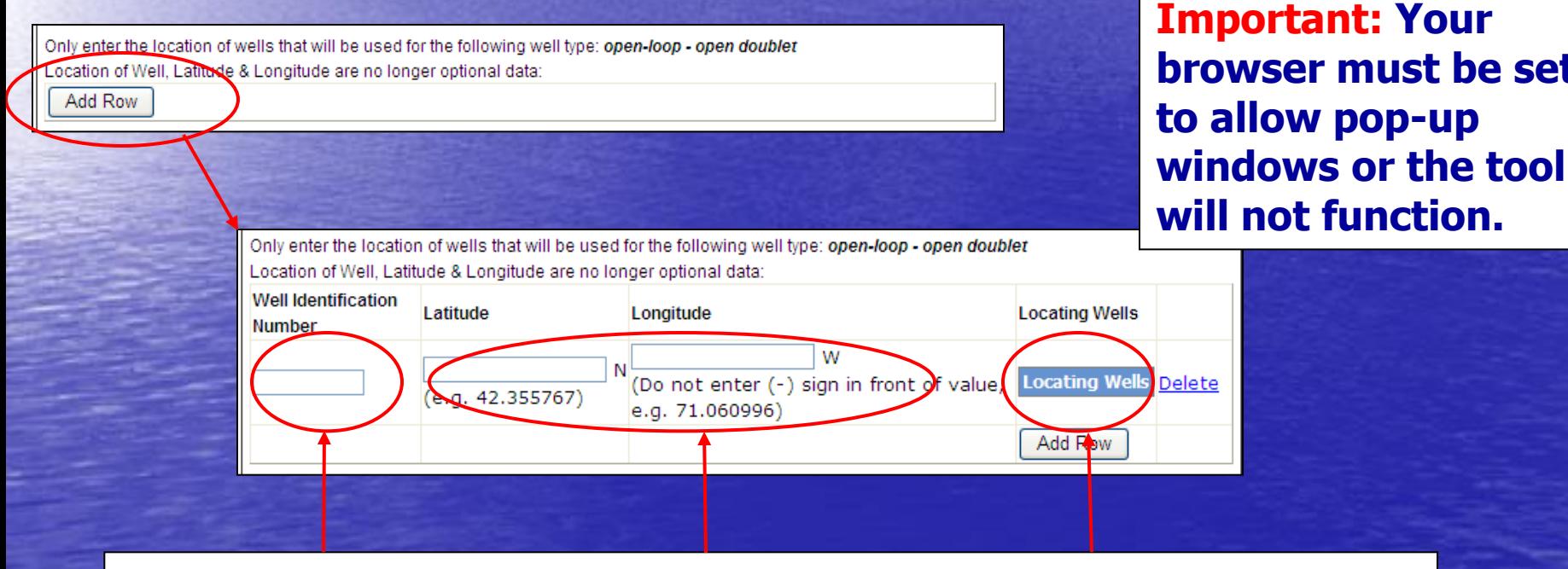

**Add a unique well identification number.**

**If you have a lat/long you may type it in.**

**If not, click on the Locating Wells button to open the map tool.**

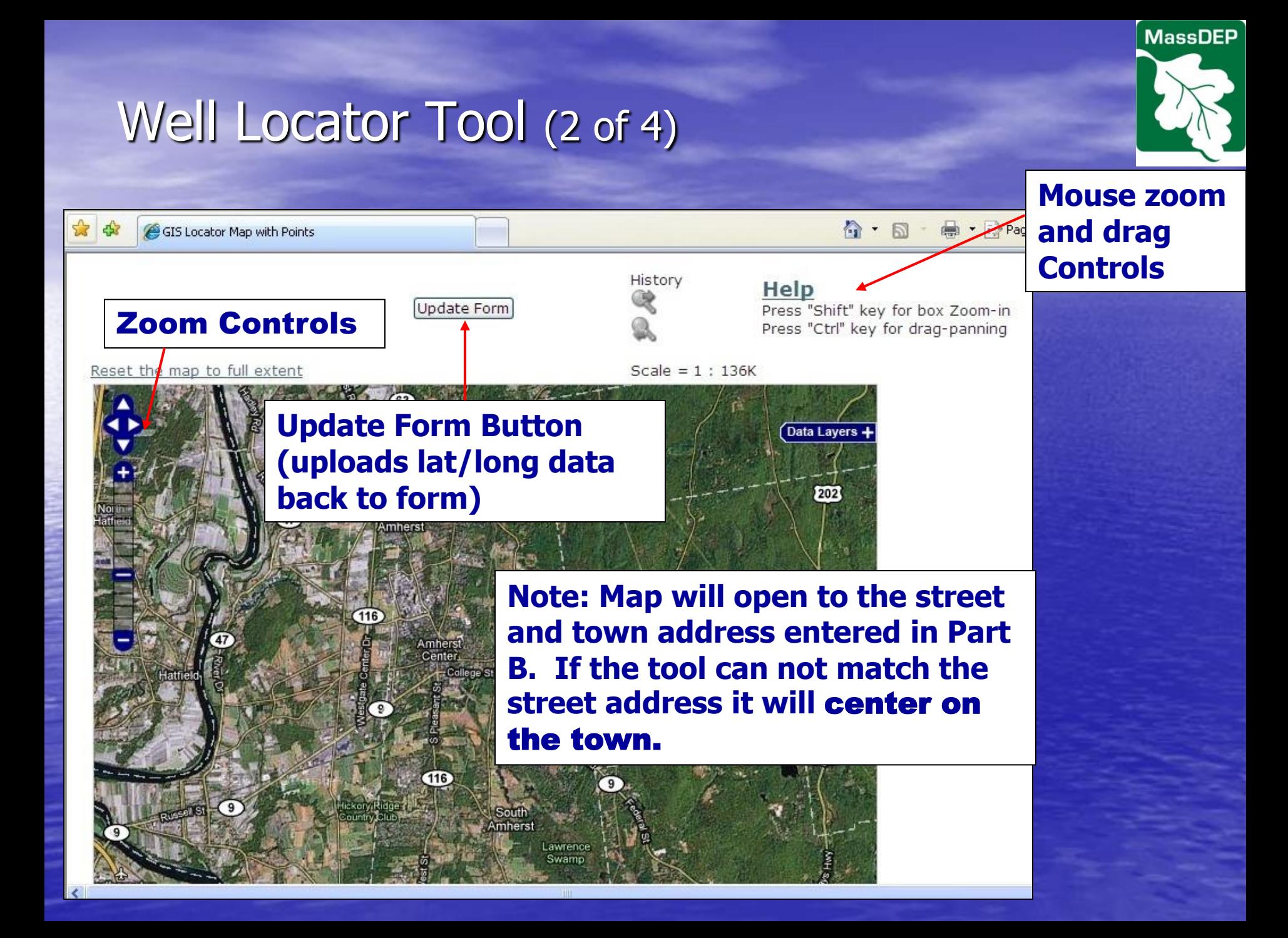

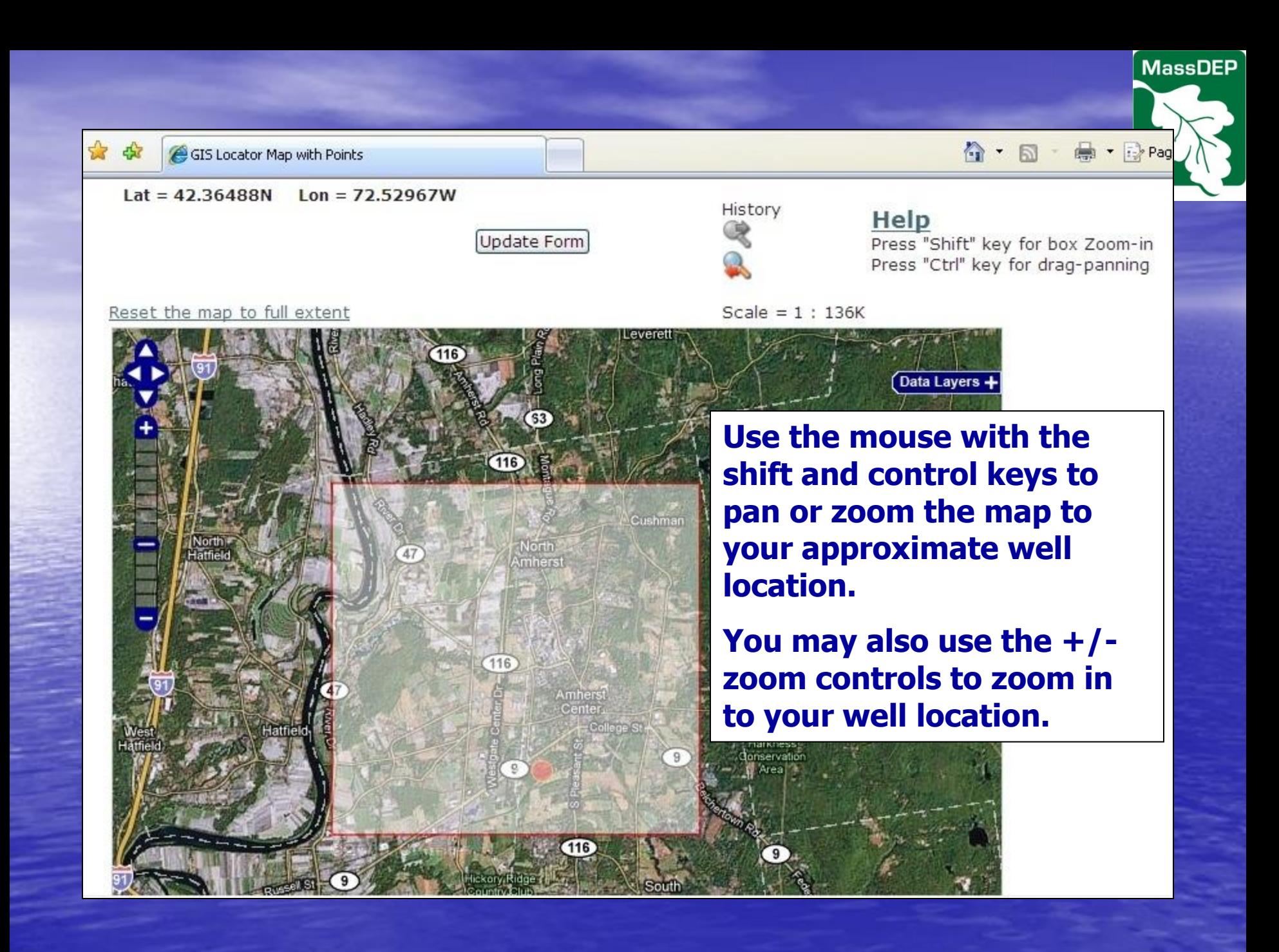

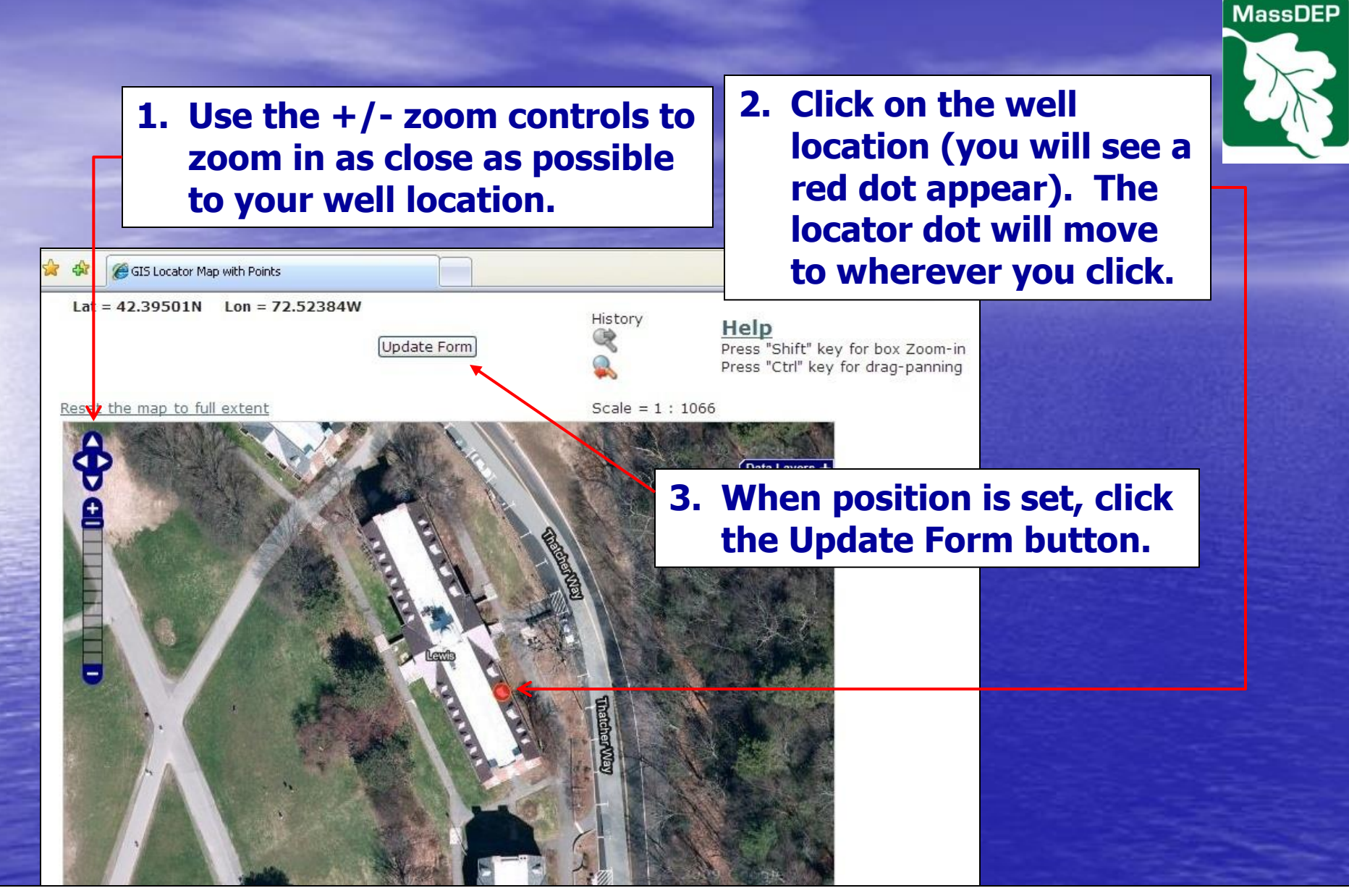

**For additional wells, use the forms Add Row button to return to the map tool. Note: If you have multiple rows, each well position will be indicated with a dot on the map tool screen. The current well will be red and others green.**

### Error Check/Validate

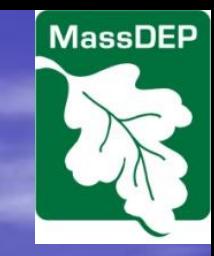

**Error Checks and Validation can be initiated either at the top of the form screen…**

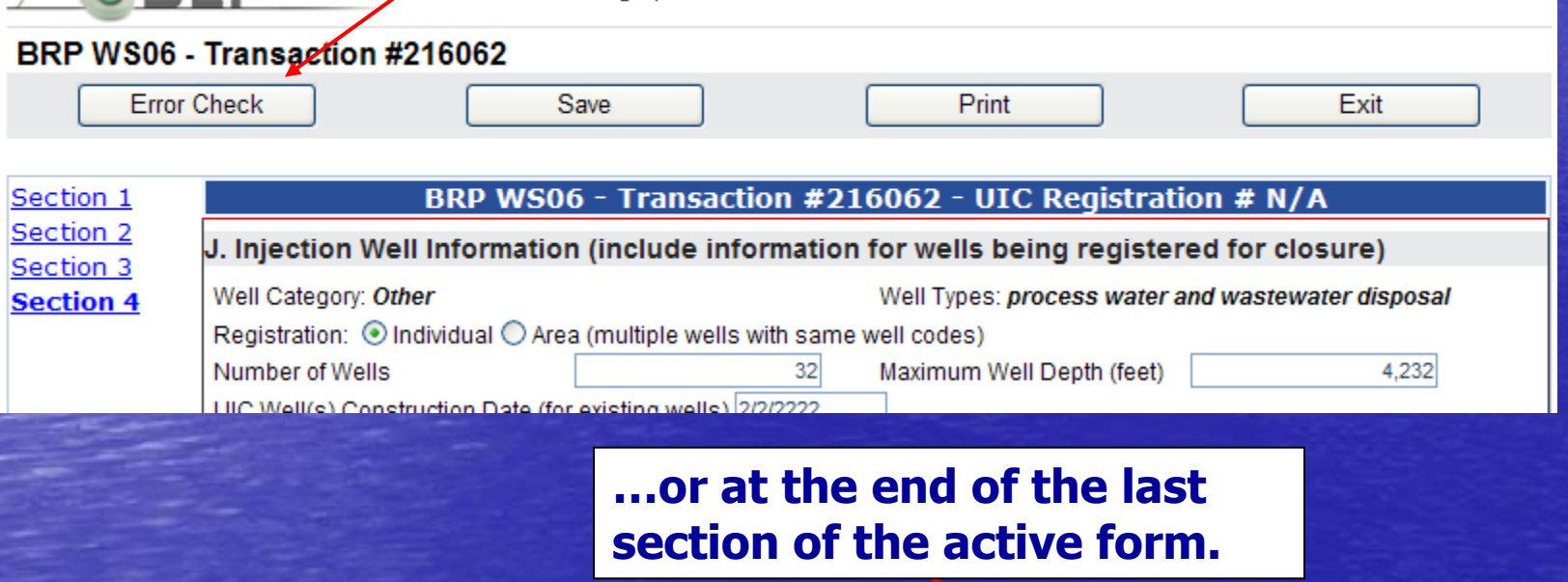

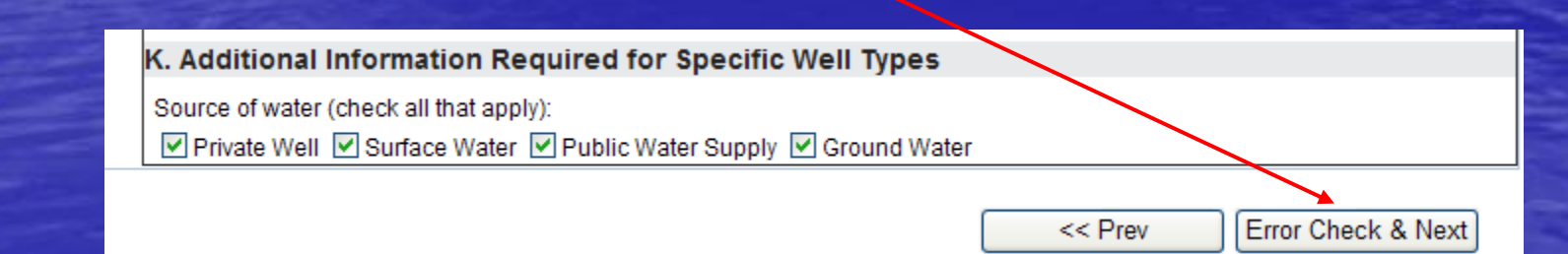

### Error Check/ Validate

**Error M** where A resp reauirı A resp require A resp require A respo equire

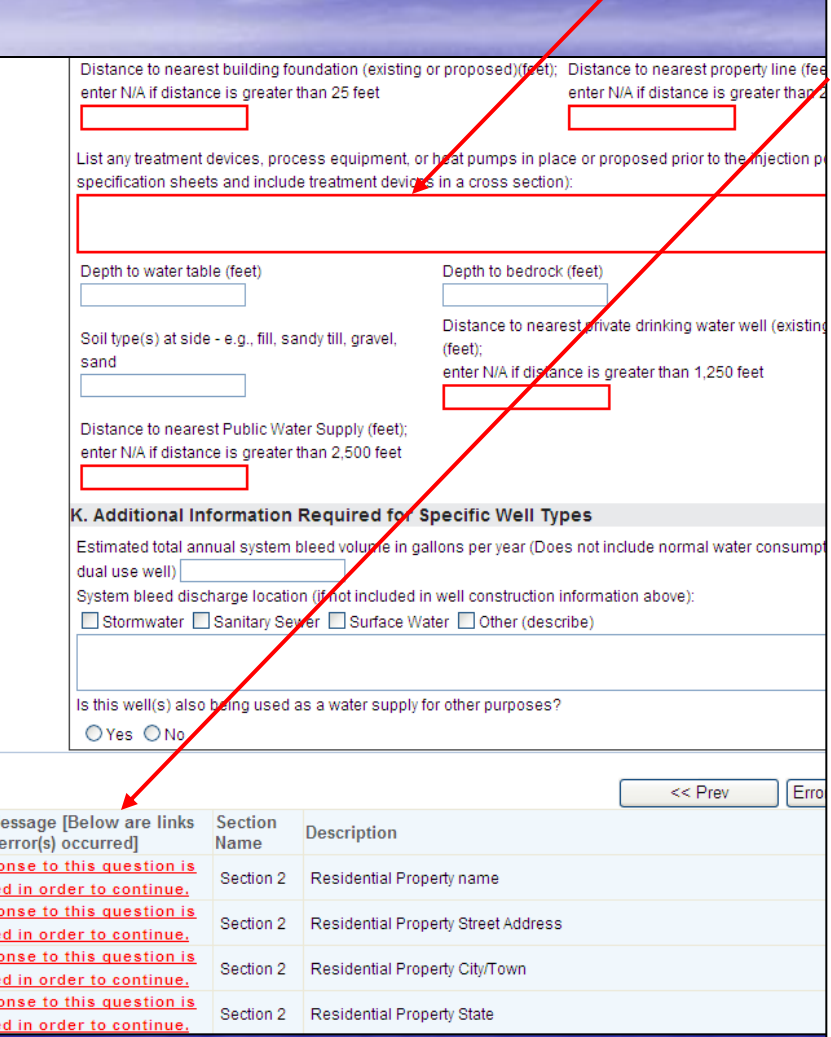

**Required blank or incorrectly completed fields will have a red border after the Error Check/Validate function is run.**

**Errors are listed at the bottom of the page. The message is also a hyperlink to the section and field where the error exists.**

**Important: A few required fields will not turn red indicating an error. However, those fields will be included on the error list at the bottom of the page. Occasionally, some hyperlinks will not bring you to the proper section and field. If this happens, simply use the Section hyperlinks at the top of the page to navigate to the appropriate field.**

**Note: Errors and red borders will disappear once the appropriate information in entered and the error check/validation has been re-run.**

# Process After Completing Forms

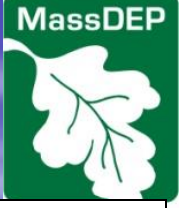

- **When you have completed all parent and child forms including any error checks/validation, the Next button will bring you (in order) to:**
- **1. Attach Files screen;**
- **2. Signature screen;**

**Critical: DO NOT SIGN THE FORM until you are absolutely sure that all data are correct and the proper files have been attached. Upon signing, form will be locked and you will not be able to change any data without submitting a separate modification form.**

**3. Payment screen (if applicable);**

**Note: The Payment screen link will only appear AFTER electronically signing your form.** 

**4. Submit screen.**

<span id="page-35-0"></span>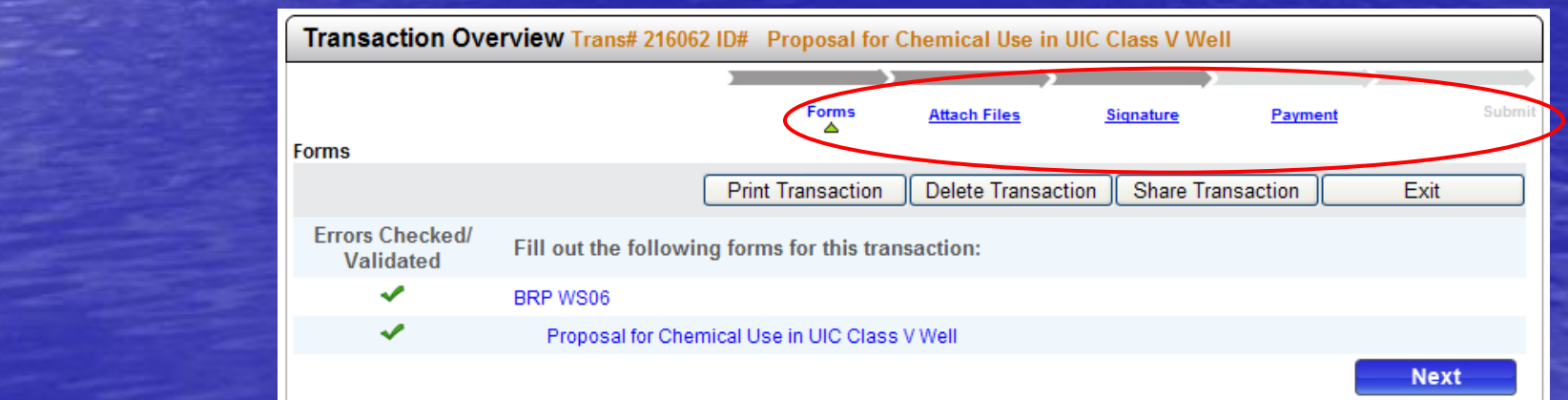

### Attachments (1 of 3)

**30mb.**

**After indicating that you want to attach files, you will be asked for a file description and file location. Use Browse to navigate to the intended file location in your computer/network. Use buttons to confirm or clear the selected file.** 

**Even when mailing a document it should be included on the list of attached files by checking the appropriate box. This will notify DEP to expect hard copies.**

**Files successfully added to the list will appear at the bottom of the screen.**

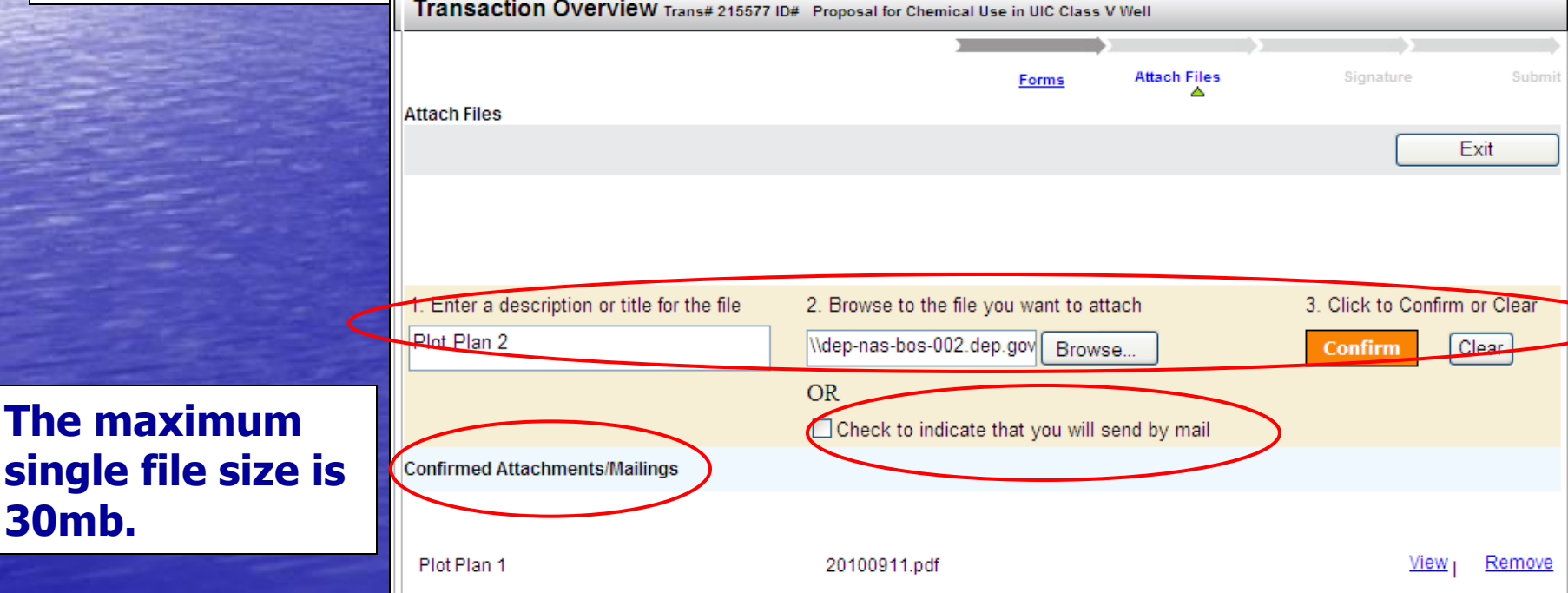

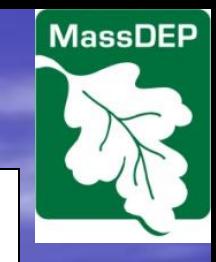

### Attachments (2 of 3)

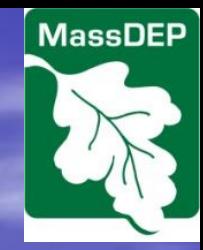

**If you are mailing in any attachments to your UIC eDEP application, please send these attachments to:**

**Department of Environmental Protection BRP Drinking Water Program, UIC One Winter Street, 5th Floor Boston, MA 02108**

**Include your eDEP transaction number (or UIC registration number for wells that were previously registered) and your contact information to ensure that your paper attachment is correctly linked to your eDEP application.**

### Attachments (3 of 3)

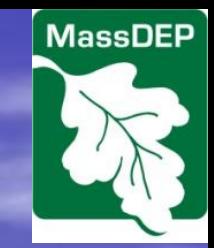

**Important: Currently only xls(x), doc(x), xml, txt, jpeg, jpg, rtf, pdf, html, gif, tiff, and zip can be attached to the application form. Bmp, csv, mdb, dbf, and autocad files, among others, are not accepted.**

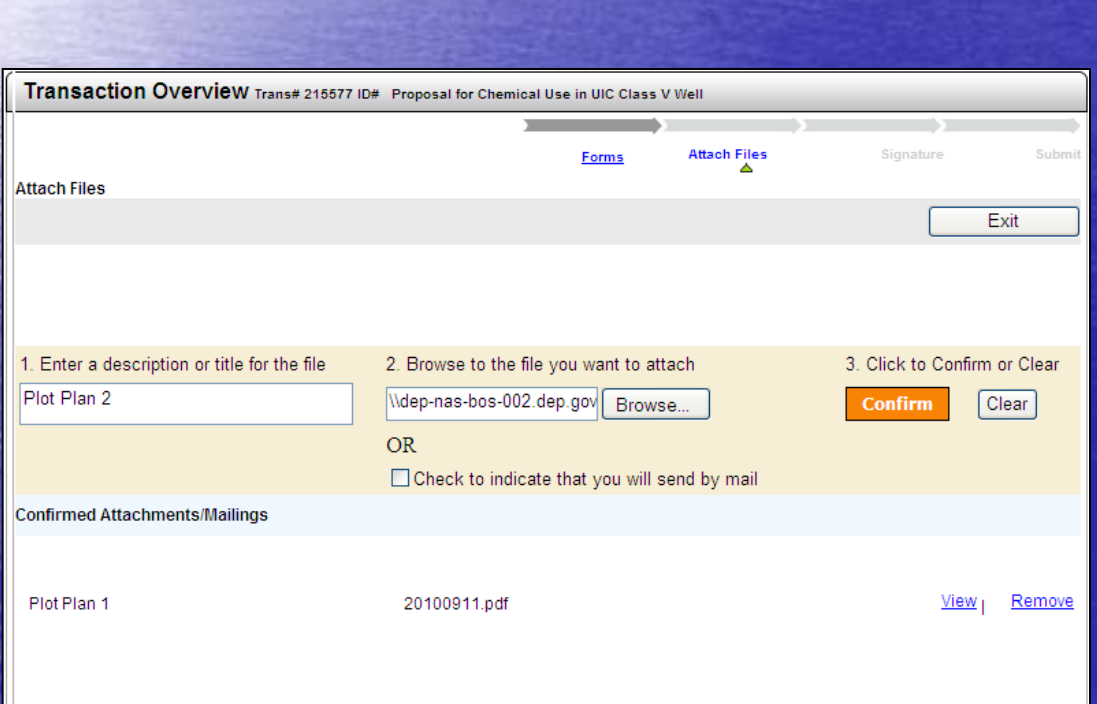

**Important: Attach files after you have completed ALL changes/updates/error checks to your forms. Reason: If you add files then change a form, all attached files will be lost and you will need to repeat this step.**

### **Signature**

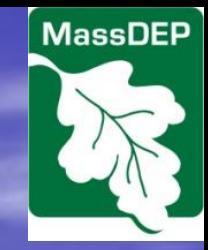

**All forms must be signed electronically by checking the Certification box, filling in the appropriate names/dates, and selecting "I Accept."**

**CRITICAL: DO NOT SIGN THE FORM UNTIL ALL YOUR DATA ENTRY IS COMPLETED AND CORRECT. ONCE YOU SIGN THE FORM ALL DATA FIELDS WILL BE LOCKED. ANY CHANGES YOU NEED TO MAKE WILL REQUIRE THAT YOU FILL IN A COMPLETELY NEW FORM OR A MODIFICATION FORM (ONCE YOUR CURRENT FORM HAS BEEN SUBMITTED)**

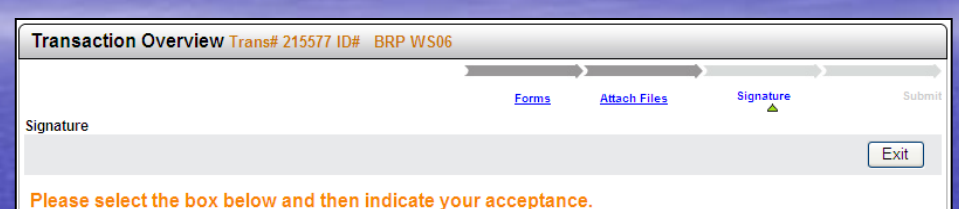

BRP WS06 - 1 Form(s)

CERTIFICATIO Operator

The injection well? described above is used for placement or injection of fluids (including closed-loop for heating or cooling) into the ground. nd that this well is subject to inventory requirements and compliance with the requlations under the Underground Injection Control Program established pursuant to the Safe Drinking Water Act, P.L. 93-523 and amendments, and UIC guidelines, and I hereby serve notice that the well is proposed or in service

I agree:

1. That the well(s) described herein will not be used for discharges other than those described above;

2. That I will notify the MassDEP Drinking Water Program/UIC Program (on forms provided by the UIC program) if any of the information (including ownership, location or type of discharge, and installation of additional wells.) for the above well(s) changes, but before the change (30-day minimum notice on ownership/operator and 60-day notice on all other changes);

3. That I will notify the MassDEP Drinking Water Program/UIC Program (on forms provided by the UIC program) if the well(s) becomes inactive 4. That I will notify the MassDEP Drinking Water Program/UIC Program (on forms provided by the UIC program) when the above well(s) is no longer in use, but before abandonment and file a notice (letter) within seven days of completing the closure with the UIC program

5. That I will maintain financial responsibility for the well described above; and

6. That I will provide a sampling tap (approved by MassDEP) and allow sampling at the point of injection (not applicable to closed-loop and direct exchange ground source heat pump wells).

I certify under pains and penalties of law that I have personally examined and am familiar with the information submitted in this document and all attachments and based on my personal knowledge or inquiry of those agents immediately responsible for obtaining the information on my behalf, I believe the information is true, accurate, and complete. I am aware that there are significant penalties for submitting false information, including possible fines and imprisonment.

Owner (must be completed if owner has not signed above as operator)

I certify that I have personally examined and am familiar with the information submitted in this document and agree to the installation, conversion, or closure of the discharge well(s) described in this application. I also agree that I will assume the responsibilities of the operator in the event that the operator leaves the property and a replacement operator has not been established and reported to MassDEP (on forms provided by the UIC program).

my name racknowledge that I have read and agree with the certification statement. By ente

Operator 09/22/2010 09/22/2010 Owner

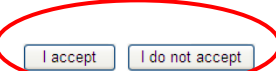

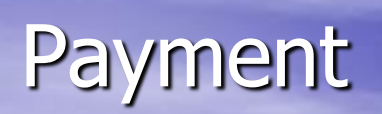

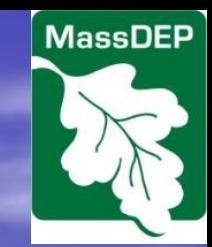

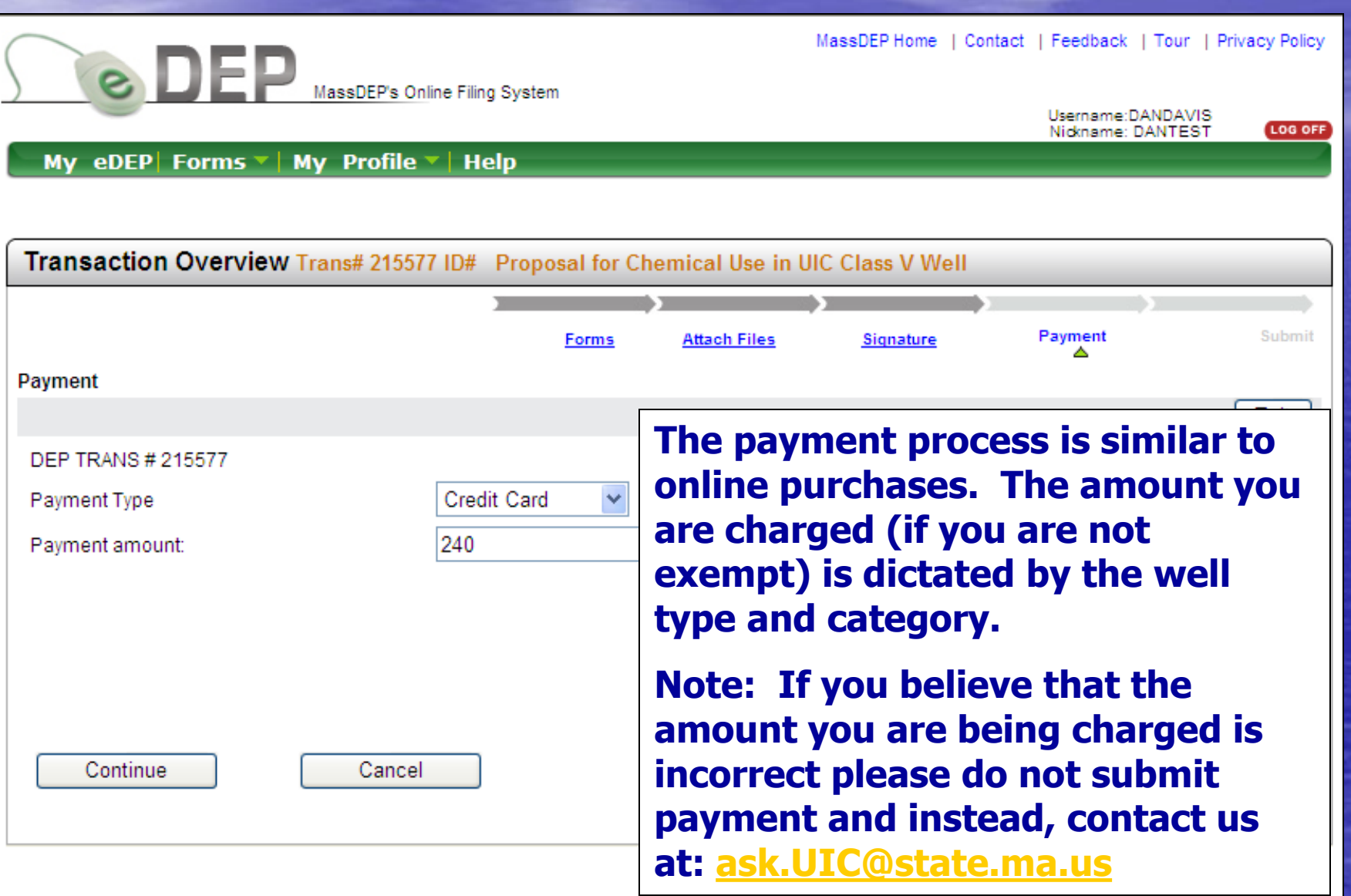

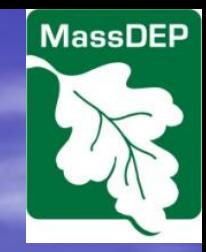

### **Submittal**

**The submittal form gives you the opportunity to have others also receive an email receipt.**

**Your receipt will include basic data such as Facility Information, Owner Information, Payment Information, and Parent/Child Forms, and list of Attachments.**

**If you do not wish to submit at this time you may select Exit.**

**Note: The form will remain locked after completing the signature page – regardless of whether you submit the document.**

**You MUST click submit to submit your form.**

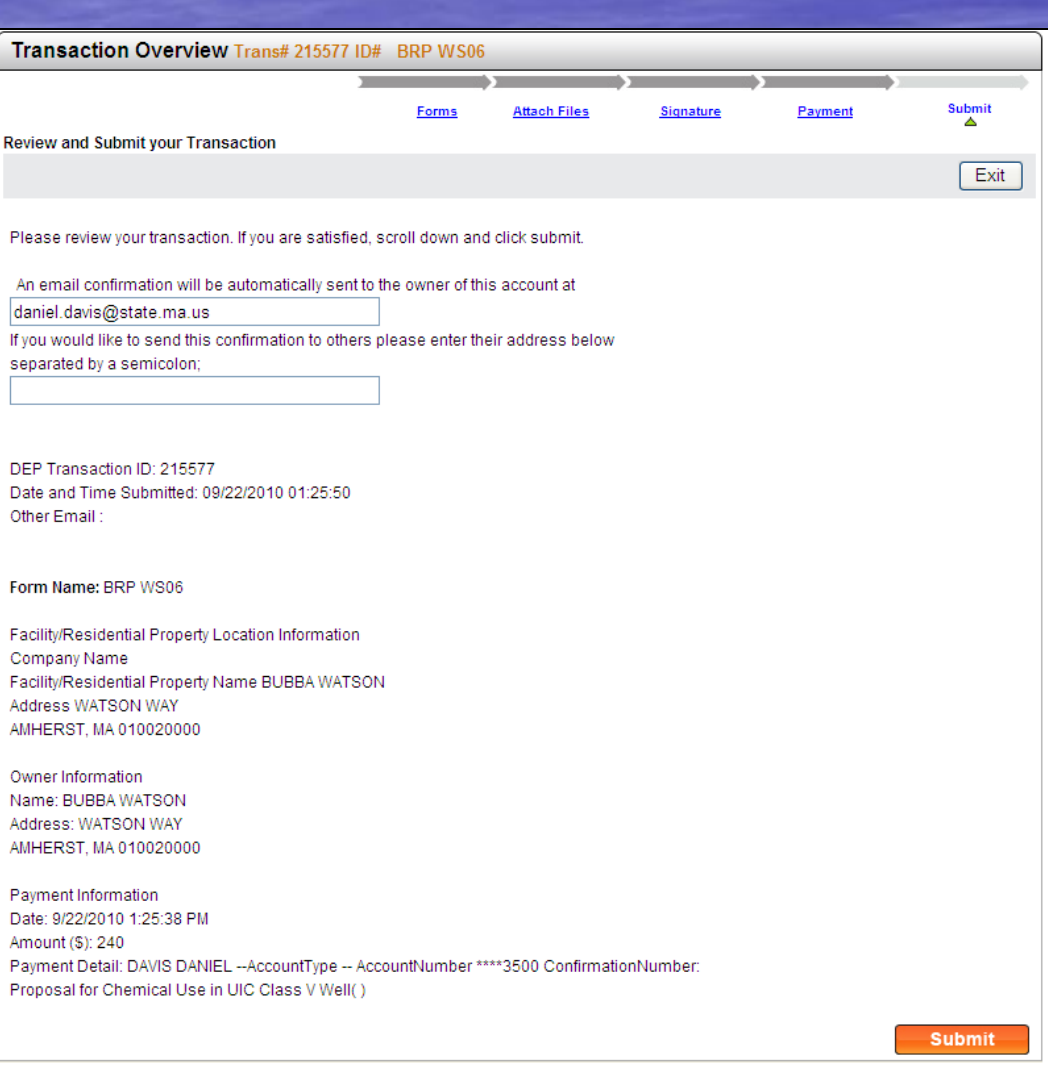

# Additional Information

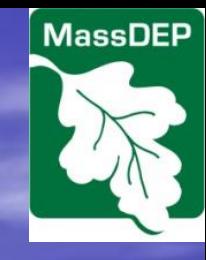

**The following information may be obtained here:**  [http://www.mass.gov/eea/agencies/massdep/water/drinkin](http://www.mass.gov/eea/agencies/massdep/water/drinking/underground-injection-control.html) [g/underground-injection-control.html](http://www.mass.gov/eea/agencies/massdep/water/drinking/underground-injection-control.html)

- **UIC Well Type Descriptions**
- **UIC Class V Well Registration Application Fee Table**

<span id="page-42-0"></span>• **eDEP UIC Forms General Instructions** • **More detailed instructions and technical requirements are provided in the documents that start with the word "Instructions"**